# COM

取扱説明書[構築編]

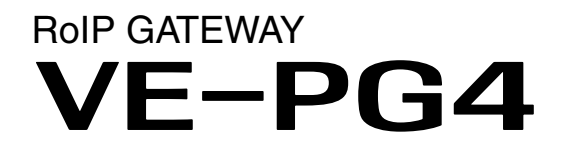

本書は、他拠点接続やブリッジ接続など、弊社対応機器との連携や 構築例などを説明しています。 詳細な機能を設定するときなどは、取扱説明書[活用編]と併せてご 覧ください。

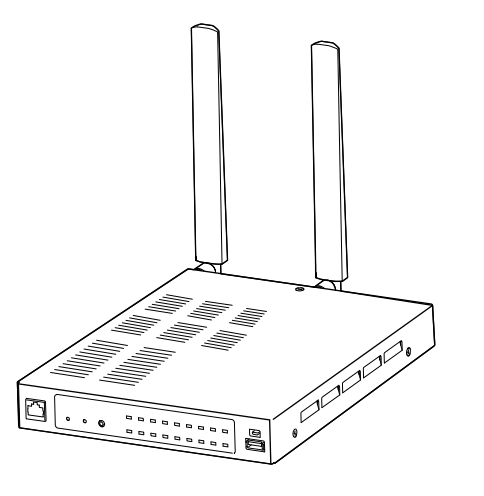

# Icom Inc.

# <span id="page-1-0"></span>はじめに

 このたびは、本製品をお買い上げいただきまして、まことにありがとうございます。 本製品は、弊社製無線機をVoIPネットワークに融合するコンバーターユニットです。 ご使用の際は、この取扱説明書をよくお読みいただき、本製品の性能を十分発揮していただくとともに、末 長くご愛用くださいますようお願い申し上げます。

※本書では、設定に使用するパソコン、本製品のIPアドレスなどは、別紙の取扱説明書[導入編]で、接続および設定が完了 しているものとして説明しています。

# 登録商標/著作権

アイコム株式会社、アイコム、Icom Inc.、アイコムロゴは、アイコム株式会社の登録商標です。 AMBE+2は、Digital Voice Systems, Inc.の商標です。 Microsoft、Windowsは、米国Microsoft Corporationの米国およびその他の国における登録商標または商標です。 その他、本書に記載されている会社名、製品名は、各社の商標または登録商標です。 なお、本文中ではTM、®などのマークを省略しています。 本書の内容の一部、または全部を無断で複写/転用することは、禁止されています。 本ソフトウェア、および本ドキュメントは、アイコム株式会社が著作権を保有します。

# 本書の表記について

本書は、次の表記規則にしたがって記述しています。

「 」表記:本製品の各メニューと、そのメニューに属する設定画面の名称を(「 」)で囲んで表記します。

- [ ]表記:各キーやポート、各設定画面の設定項目名を([ ])で囲んで表記します。
- 〈 〉表記:設定画面上に設けられたコマンドボタンの名称を(〈 〉)で囲んで表記します。

※ 本書は、Ver. 1.05のファームウェアを使用して説明しています。

- ※ 本書では、Windows 10の画面を例に説明しています。
- ※ 本書では、パナソニック社製IP電話機(KX-UT123N、KX-UT136N、KX-HDV130N、KX-HDV230N)を「KX シリーズ」と表記しています。
- ※ 本書では、IP100Hを「無線LANトランシーバー」、IP500H、IP501H、IP502H、IP500Mを「IP無線機」、IPネッ トワーク対応のデジタル無線機を「デジタル無線機」と表記しています。
- ※ 本書中の画面は、OSのバージョンや設定によって、お使いになるパソコンと多少異なる場合があります。
- ※ 本製品の仕様、外観、その他の内容については、改良のため予告なく変更されることがあり、本書の記載とは一部 異なる場合があります。

# 音声圧縮(符号化)方式について

本製品は、米国DVS社の開発したAMBE(AdvancedMulti-Band Excitation)方式を採用しており、AMBE+2™方式 に対応しています。

The AMBE+2<sup>™</sup> voice coding Technology embodied in this product is protected by intellectual property rights including patent rights, copyrights and trade secrets of Digital Voice Systems, Inc. This voice coding Technology is licensed solely for use within this Communications Equipment. The user of this Technology is explicitly prohibited from attempting to extract, remove, decompile, reverse engineer, or disassemble the Object Code, or in any other way convert the Object Code into a human-readable form U.S. Patent Nos. #8,595,002, #8,359,197, #8,315,860,#8,200,497, #7,970,606 and #6,912,495 B2.

# <span id="page-2-0"></span>はじめに

# 取扱説明書の構成について

本製品の取扱説明書は、本製品に付属の「ご使用になる前に」、弊社ホームページに掲載の下記取扱説明書(PDFファイ ル)で構成されています。

#### ご使用になる前に(別紙)

本製品を安全に正しくお使いいただくために、守ってい ただきたい注意事項を説明しています。 また、本製品の初期化操作など、保守についても説明 しています。

#### 取扱説明書[導入編](別紙)

本製品の基本的な方法について、本書を最初からお読み いただくことで、設定や設置の作業ができるように構成 しています。

#### 取扱説明書[活用編](別紙)

本製品に設定できる詳細な機能について、設定メニュー ごとに詳細を説明しています。

#### 取扱説明書[構築編](本書)

他拠点接続やブリッジ接続など、弊社対応機器との連携 や構築例を説明しています。

# <span id="page-3-0"></span>はじめに

# システム構築について

◎本製品は1台で無線機や無線LANトランシーバー、IP電話機を収容できます。

◎無線LANトランシーバーは50台、IP電話機は25台まで本製品に登録できます。

※無線LANトランシーバーを収容する場合は、同一ネットワーク上に無線アクセスポイントを接続してください。 ※導入時の設定について詳しくは、取扱説明書[導入編]をご覧ください。

◎本製品に収容した端末とIP無線機を通信させる場合は、本製品にSIMカードとアンテナを装着し、4G/3G回線と接 続する必要があります。

詳しくはお買い上げの販売店におたずねください。

◎初期設定では、本製品の無線機ポートに呼出先番号(個別)が割り当てられていますので、本製品の「呼出先設定」画 面でご確認ください。

本製品に収容する無線機やIP電話機を登録する場合は、番号が重複しないように注意してください。

- ◎IP無線機の個別番号やグループ番号などは、IP無線機コントローラー側で設定されたものを本製品の「呼出先設定」 画面に登録してください。
- ◎[MIC]ポートにマイクロホンを接続した場合、[EXT1]ポートから音声の入出力はされません。

◎IP電話回線(外線)を利用する場合は、SR-7100VNなど上位SIPサーバーとの接続が必要です。

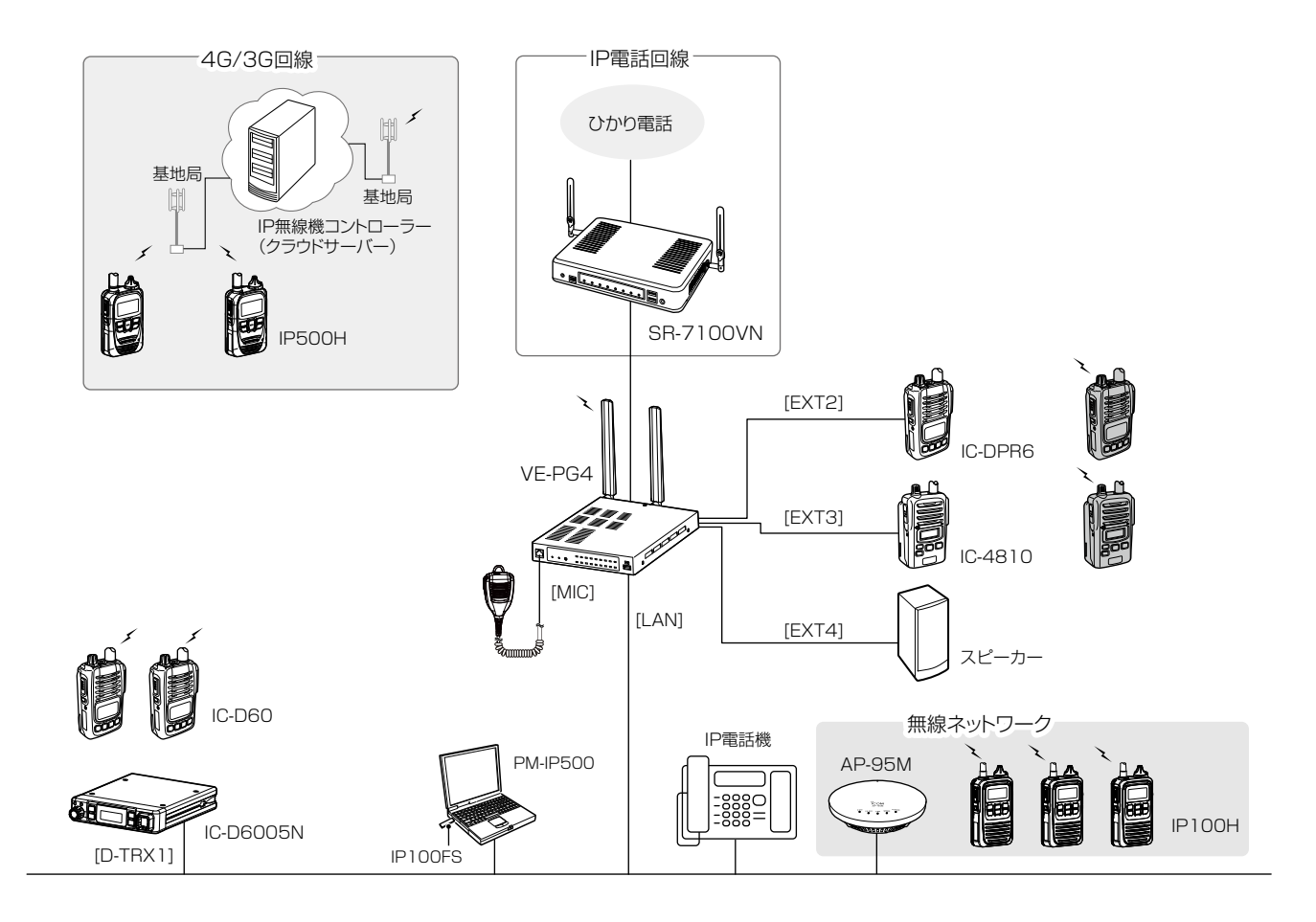

#### RS-PG4(監視ツール)について

本製品に接続された無線機の設置場所には、無線機の送信状態などを監視する管理者が必要です。 設置した場所に管理者がいない状態でご使用になるときは、本製品と同じネットワークに接続されたパソコンからRS-PG4 を起動して、監視できる環境を構築してください。 RS-PG4は、弊社ホームページのサポート情報(サポート情報→各種ダウンロード)からダウンロードできます。

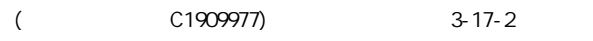

# もくじ

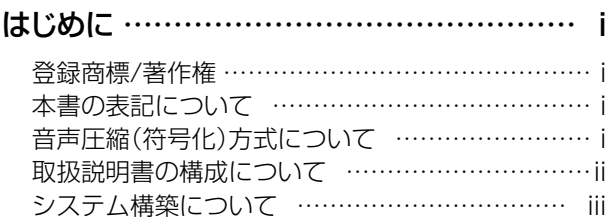

## [構築例](#page-5-0)

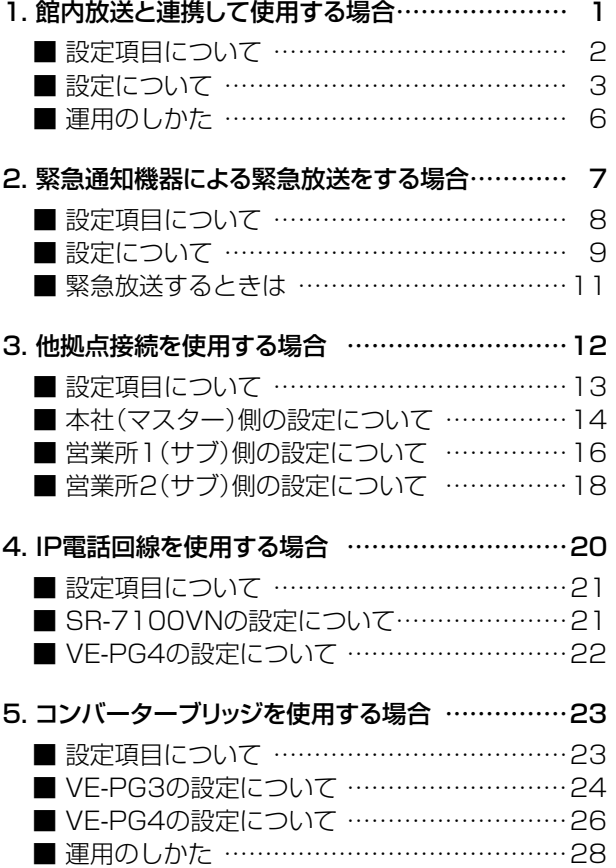

iv

## <span id="page-5-0"></span>1. 館内放送と連携して使用する場合

本製品に外部機器を使用して、放送システムに接続すると、無線機やIP電話機から館内放送ができます。 ふだんは外部アンプからのBGMが流れていますが、無線機やIP電話機から着信すると、BGMを止めて館内放送時に切 り替わります。

※本書では、下図のように構築し、無線機やIP電話機から発信すると、BGMを止めて放送する場合を例に説明してい ます。

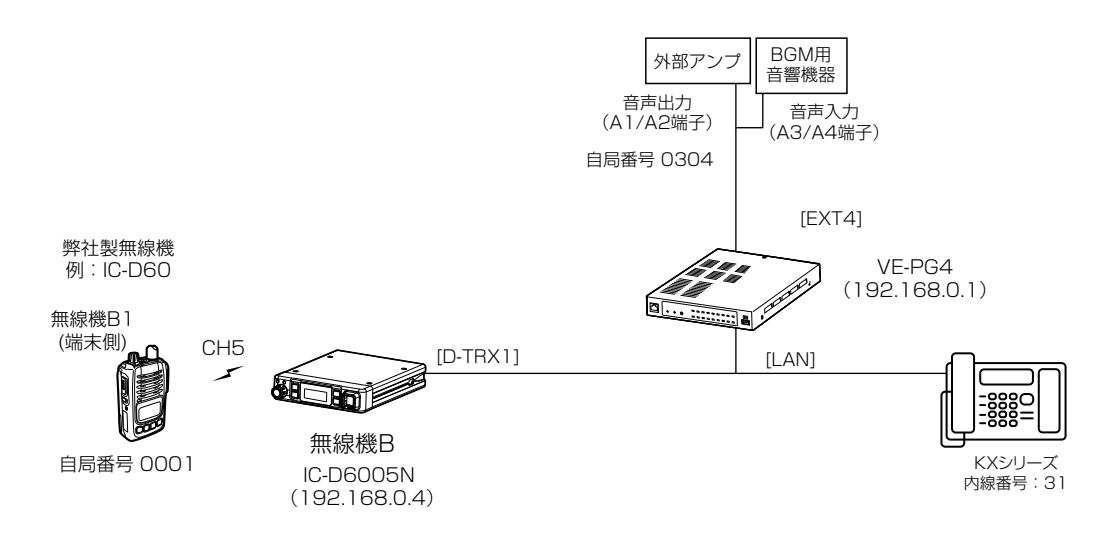

#### 館内放送用の外部機器を接続する場合は 本製品と館内放送用の外部機器を接続するために、下図を参考に配線した接続ケーブルをご用意ください。 ※外部機器を接続するポートの詳細については、取扱説明書[導入編]6章をご覧ください。 コネクター(表面) A1/A2:音声出力(OUT)  $EXT4$  $EXT3$ A3/A4:音声入力(IN) A A1~A4 | B1~B4 | C1~C4 A1~A4 | B1~B4 | C1~C4 ⊟ ※A2、A4はGND(–)側になります。  $A1 - AA$   $B1 - B4$ A1~A4 | B1~B4 | C1~C4 FXT<sub>2</sub> FXT<sub>1</sub>  $2 \t3 \t4$ **A1 A2 A3 A4**

## <span id="page-6-0"></span>1. 館内放送と連携して使用する場合

#### ■ 設定項目について

端末側無線機やIP電話機から館内放送するために、本製品の設定画面にアクセスして、下記項目の設定内容を確認、ま たは変更します。

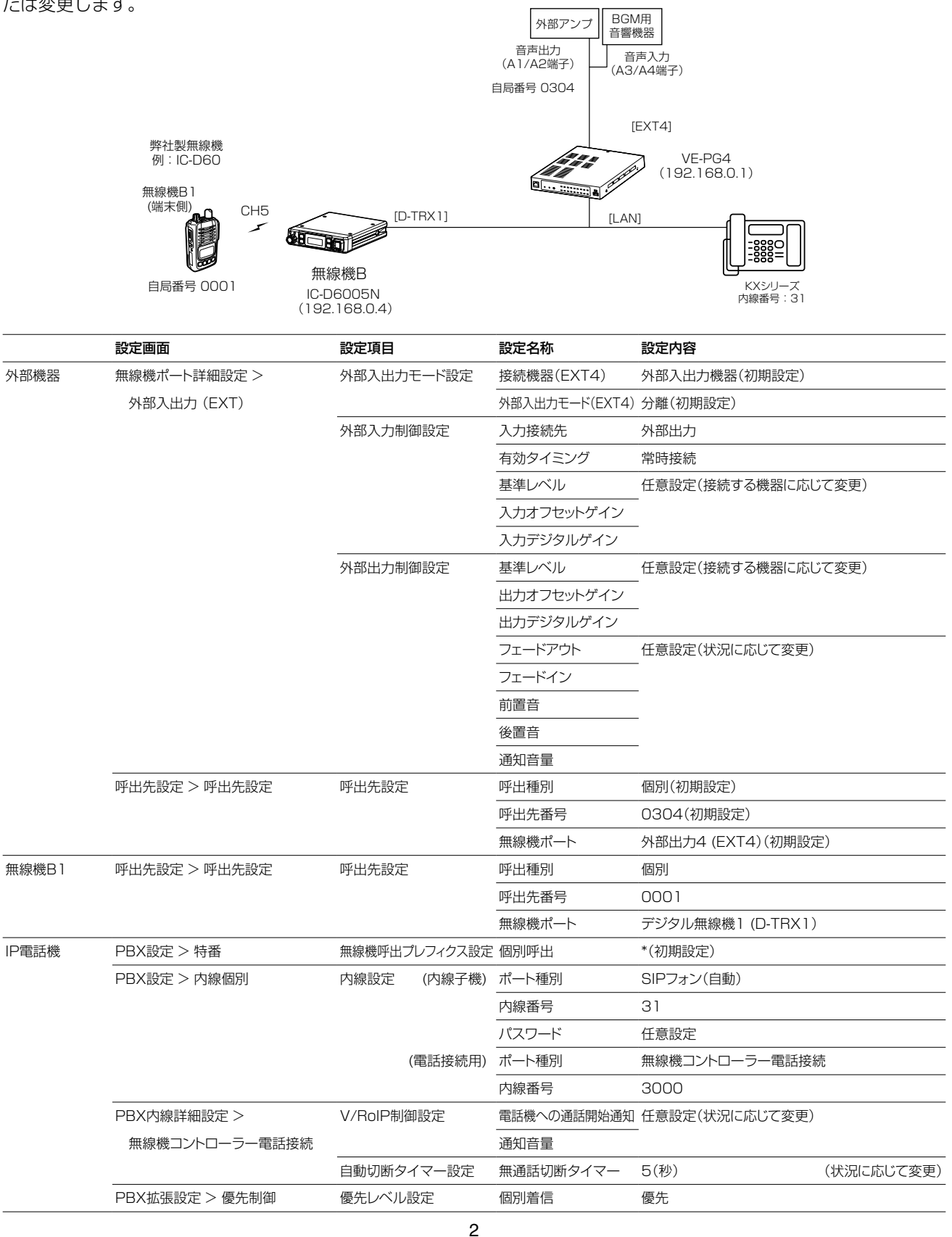

<span id="page-7-0"></span>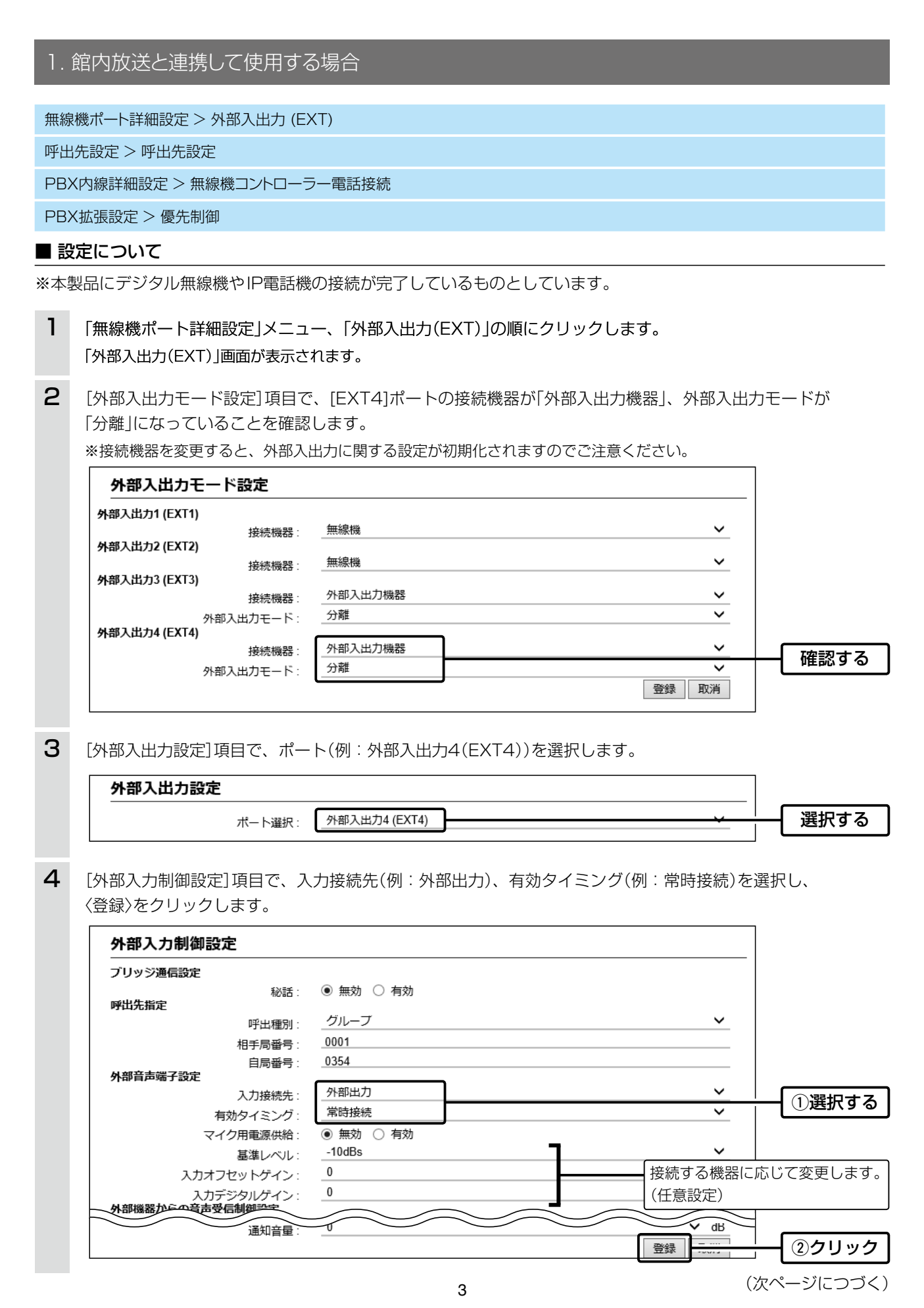

 $($  C1909977) 3–17–2 4F /  $\frac{4F}{I}$  1–9–5 URL : https : //www.exseli.com/

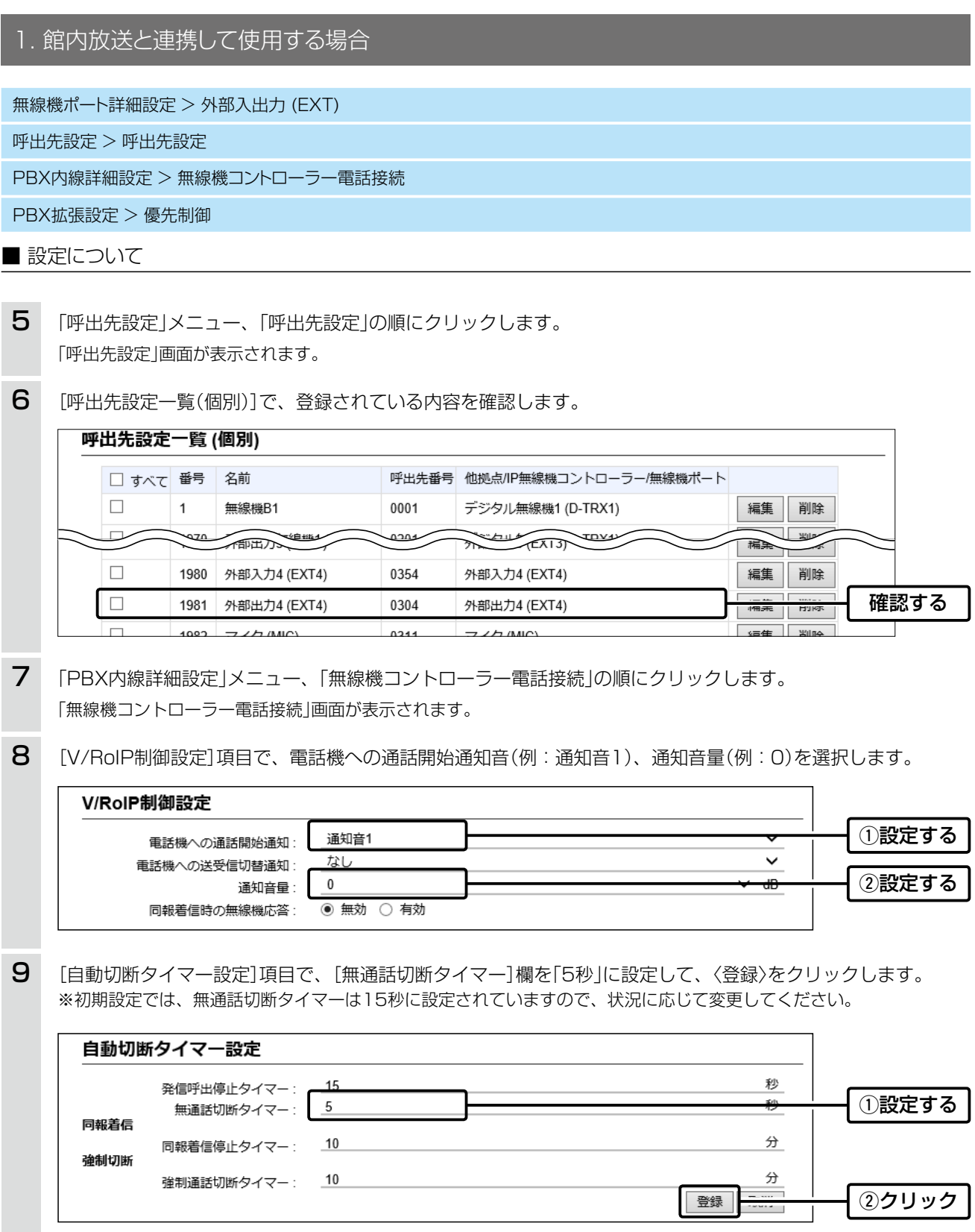

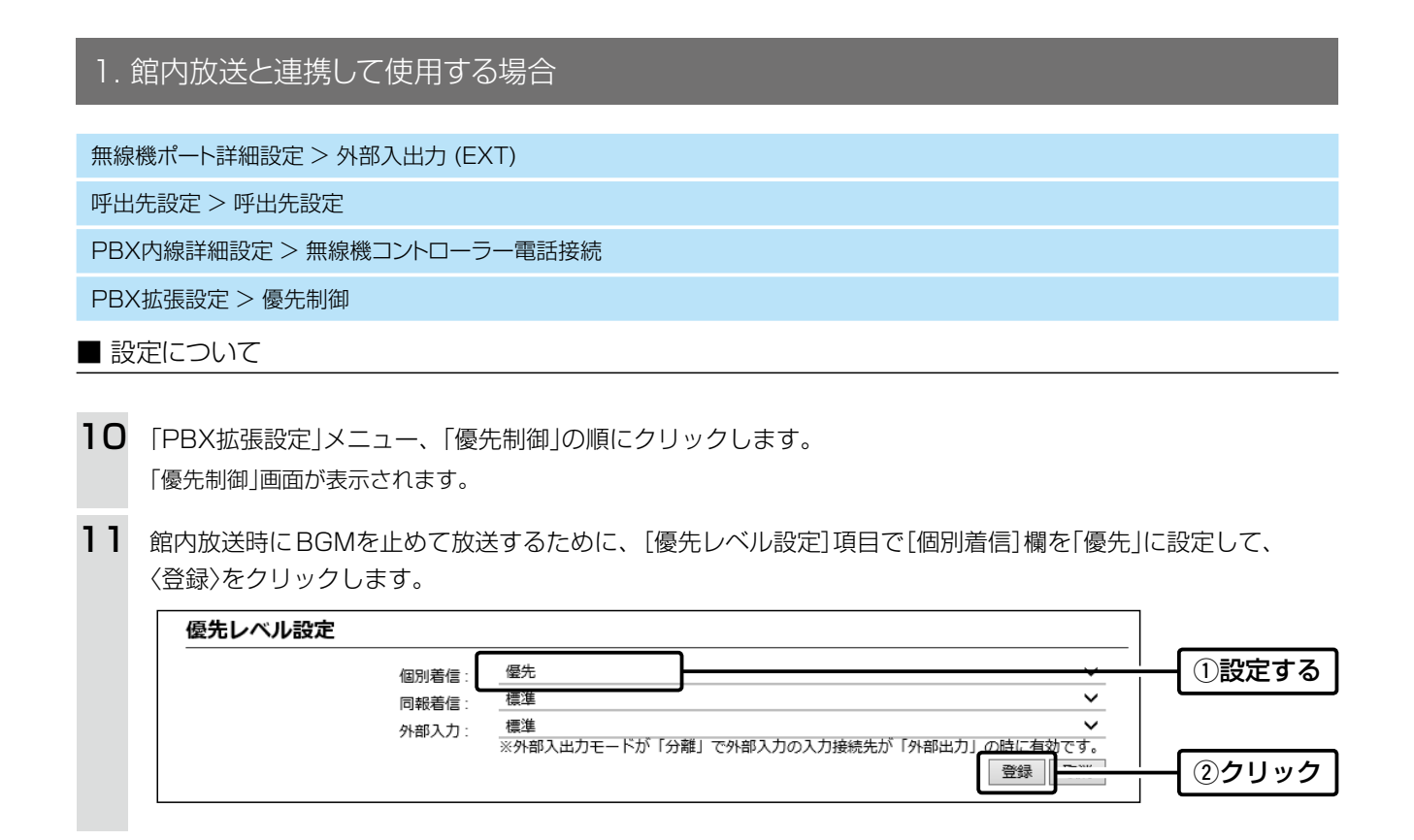

## <span id="page-10-0"></span>1. 館内放送と連携して使用する場合

#### ■ 運用のしかた

※無線機(端末側)は、トーンなど本製品に接続した無線機と同じ設定をしてください。 ※本書では、無線機(端末側)の自局番号設定や個別番号設定が完了しているものとしています。

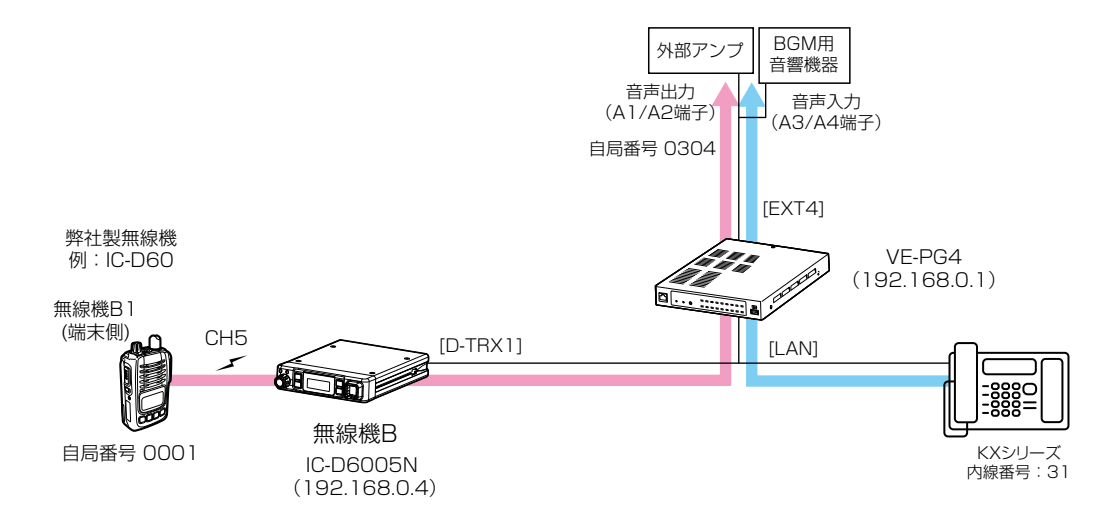

#### 無線機B1から放送する場合

- 1. 無線機B1の通話チャンネルを無線機Bにあわせ、 外部アンプの自局番号(無線機の画面表示:個別 0304)を選択します。
- 2. [PTT]スイッチを押しながら、マイクロホンに向 かって話します。
	- ㅡ[EXT4]ポートに接続された外部機器は、館内BGMを 止めて、無線機からの音声を放送します。
- 3. 無線機の[PTT]スイッチをはなすと、館内放送が終 了します。
	- ㅡ館内放送が終了したあとは、BGMが流れます。

無線機B1からの音声を前置音のあとに放送するには

#### IP電話機から放送する場合

- 1. IP電話機の受話器を上げて、「無線機コントローラー 電話接続の内線番号」+「無線機呼出プレフィクス」 +「呼出先番号」をダイヤルします。 (例:3000\*304)。
	- ㅡ[EXT4]ポートに接続された外部機器は、館内BGMを フェードアウトして、前置音のあとにIP電話機からの 音声を放送します。
- 2. IP電話機からの通話を切断、または無音状態が5秒 (設定例)経過すると、館内放送が終了します。
	- ㅡ後置音を設定している場合は、館内放送が終了したあ とに後置音が鳴り、BGMがフェードインします。

#### 設定のしかた 1. 「PBX無線機呼出設定」メニュー、「呼出先電話番号」の順にクリックします。 ㅡ「呼出先電話番号」画面が表示されます。 2. [呼出種別]欄を「個別」、[相手局番号]欄を「1304」、[呼出先電話番号]欄を「3000\*304」に設定し、〈追加〉

をクリックします。

放送のしかた

1. 無線機B1の通話チャンネルを無線機Bにあわせ、登録した相手局番号(無線機の画面表示:個別1304)を選択 し、[PTT]スイッチを長く(約1秒)押します。

- ㅡ設定された内容にしたがい、BGMがフェードアウトし、前置音が動作します。
- 2. 再度[PTT]スイッチを押して、マイクロホンに向かって話すと、放送されます。
- 3. [PTT]スイッチをはなすと、5秒後に放送が終了します。
	- ㅡ設定された内容にしたがい、後置音につづいて、BGMがフェードインします。

# <span id="page-11-0"></span>2. 緊急通知機器による緊急放送をする場合

緊急通知機器の汎用制御入力(B3/B4端子)がONになると、外部アンプと無線機に緊急放送できます。 緊急放送をするときは、外部アンプや無線機が通話中でもこれらを切断終了し、緊急放送を優先します。 ※緊急通知機器は通知時に動作するスイッチ端子があるものとします。 ※本書では、下図のように構築する場合を例に説明しています。

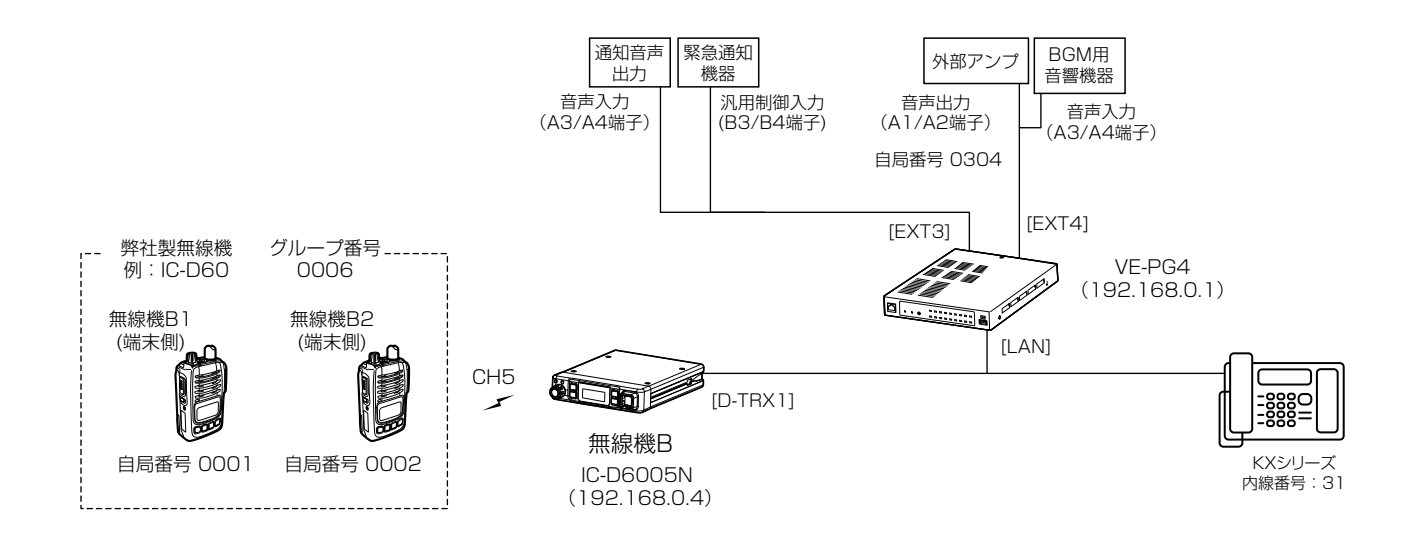

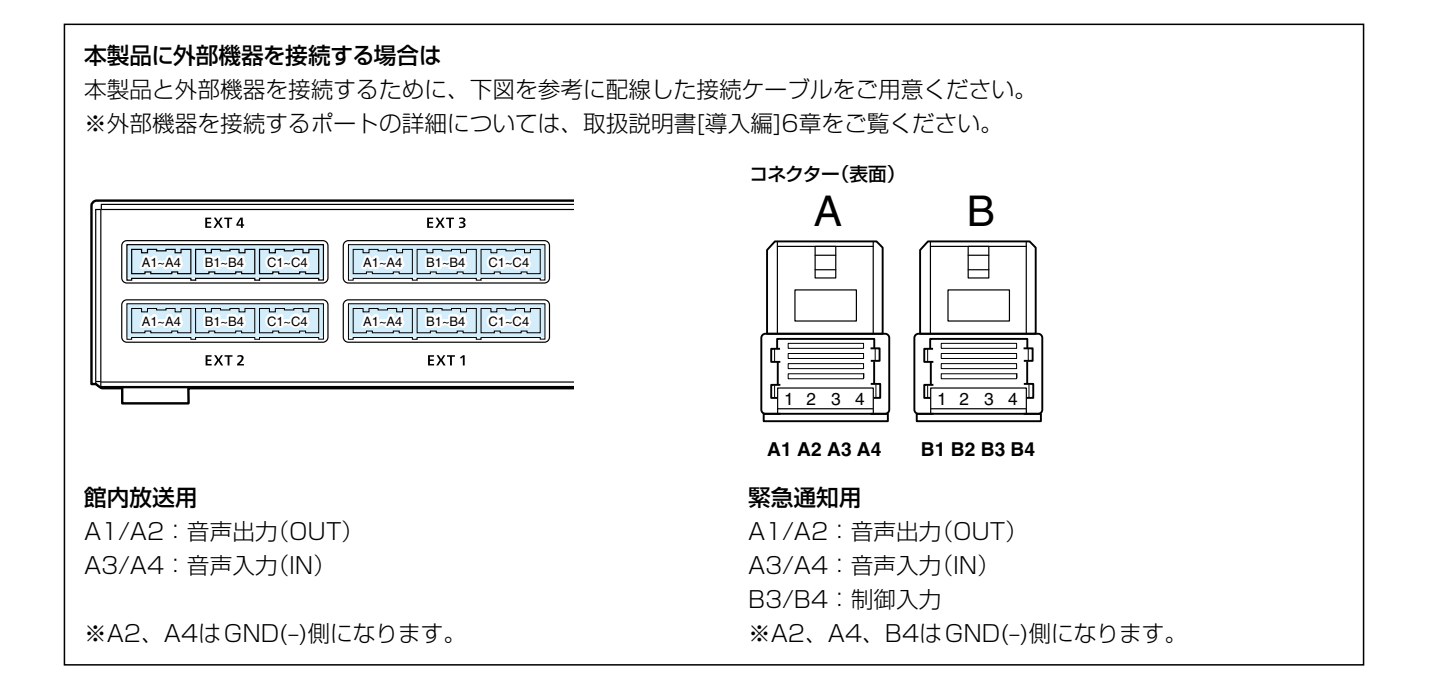

# <span id="page-12-0"></span>2. 緊急通知機器による緊急放送をする場合

#### ■ 設定項目について

緊急放送をするために、本製品の設定画面にアクセスして、下記項目の設定内容を確認、または変更します。 ※館内放送用外部機器の接続については、1ページをご覧ください。

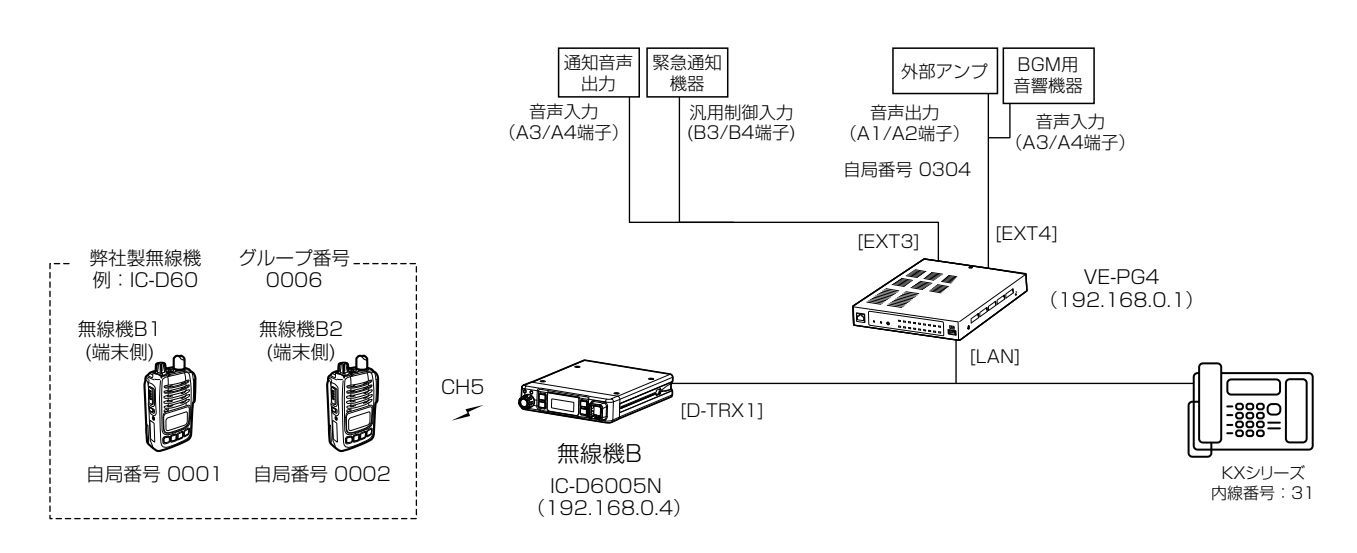

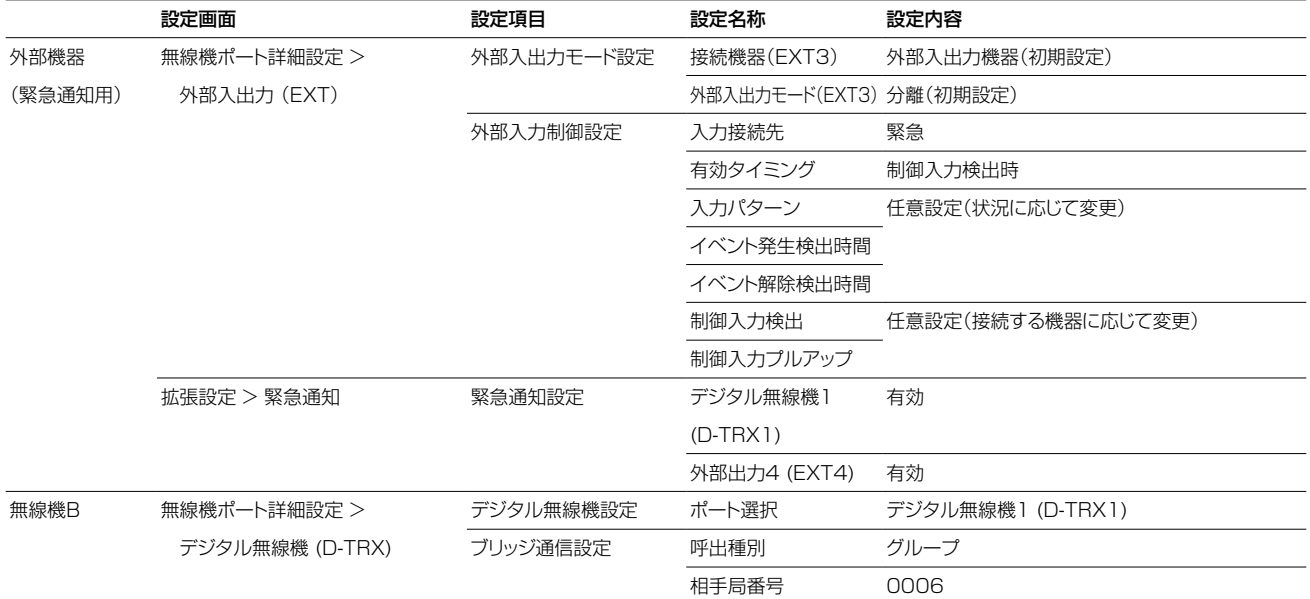

<span id="page-13-0"></span>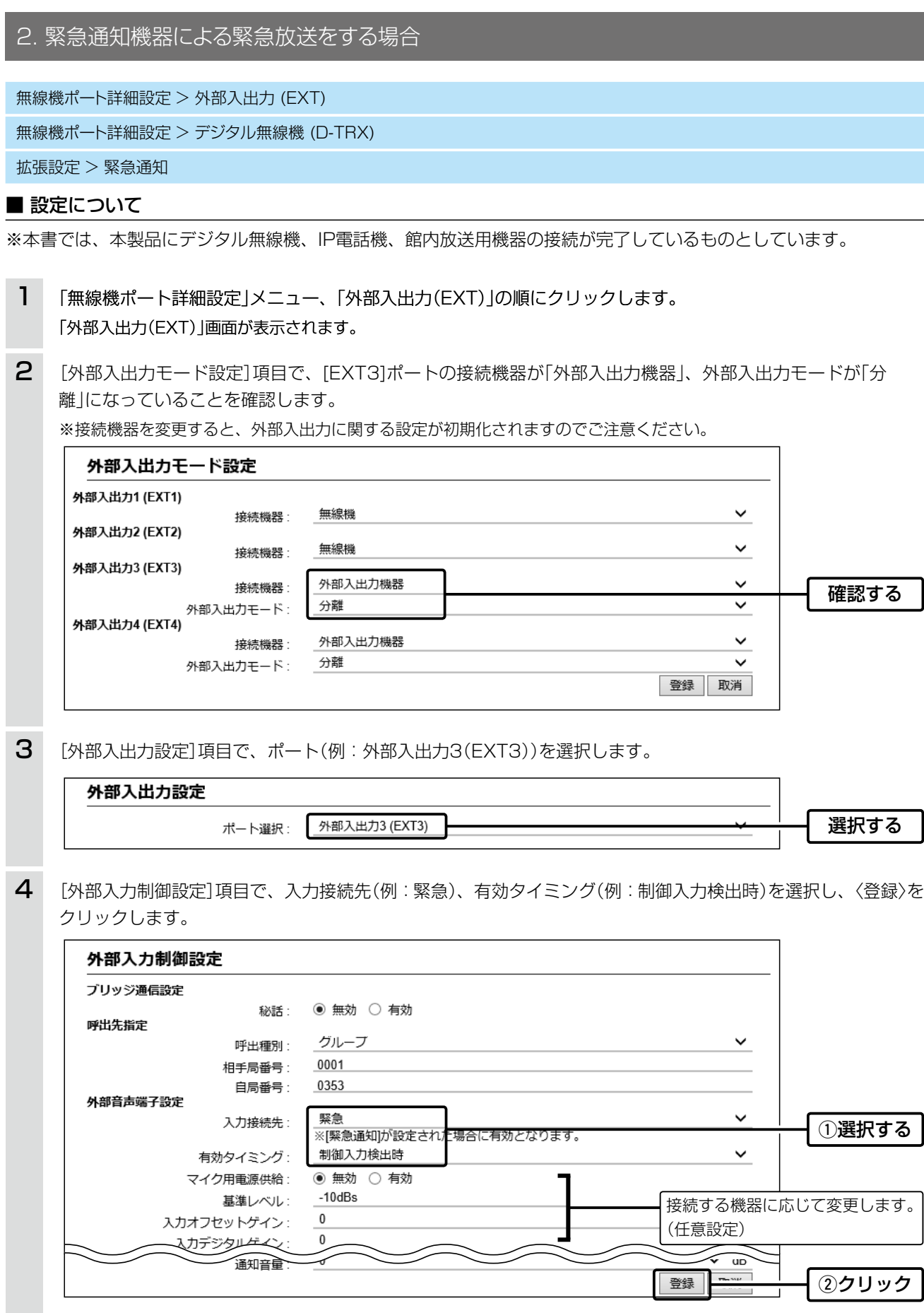

(次ページにつづく)

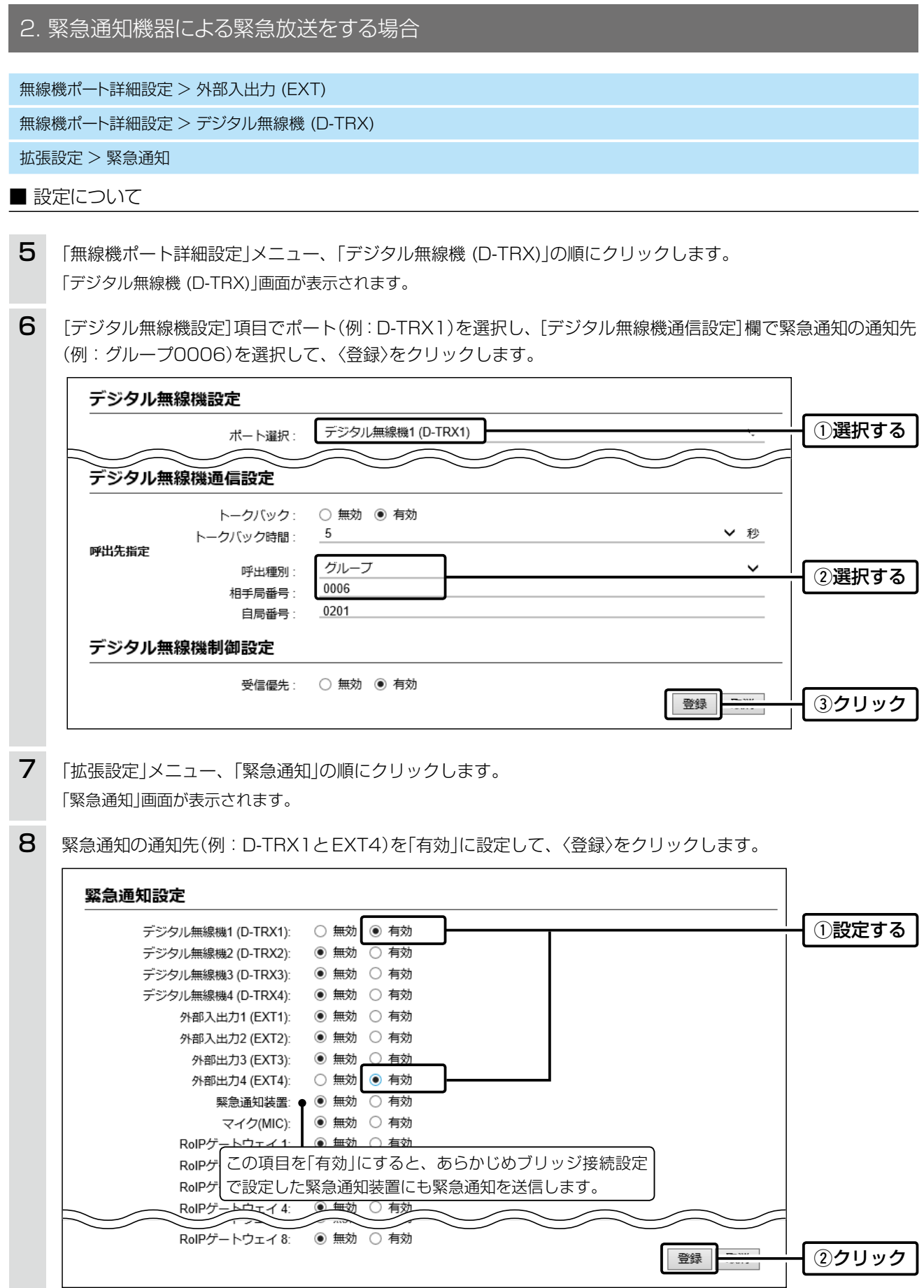

#### <span id="page-15-0"></span>2. 緊急通知機器による緊急放送をする場合

#### ■ 緊急放送するときは

緊急通知機器が信号を受信すると、外部アンプと無線機に緊急放送する場合を例に説明しています。 無線機(端末側)は、トーンなど本製品に接続した無線機と同じ設定をしてください。 ※本書では、無線機(端末側)の自局番号設定や個別番号設定が完了しているものとしています。

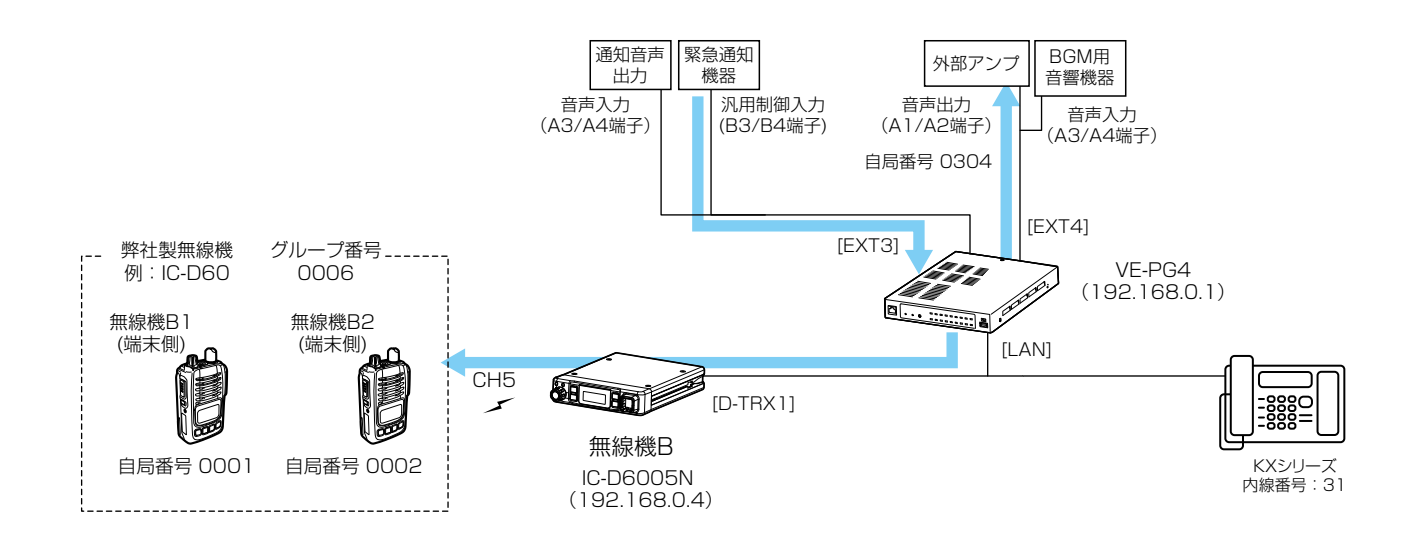

#### 緊急通知機器からの緊急放送

- 1. 緊急通知機器が信号を受信すると、外部スイッチがONに切り替わります。
- 2. 通常の放送や無線機とIP電話機の通話を切断して、館内BGMが停止し、緊急通知機器からの緊急放送になります。 ㅡ同時に無線機Bも送信状態に切り替わり、緊急放送になります。
- 3. 緊急通知機器からの制御信号(短絡)が解放すると、緊急放送が終了します。
	- ㅡ緊急放送が終了したあと、館内BGMが再開します。

#### <span id="page-16-0"></span>3. 他拠点接続を使用する場合

他拠点接続機能を使用すると、複数の拠点を接続して、はなれた拠点間で通話ができるようになります。 ※1台のマスターに対して、最大10台のサブ(他拠点)が接続できます。 ※必要に応じて、本製品をVPNルーターとしてご使用ください。

※本製品のVPN機能は、SR-7100VN、AP-9500と互換性があります。(取扱説明書[活用編]参照)

※2018年9月現在、他拠点接続機能に対応し、無線LANトランシーバーを制御するコントローラーとして使用できる のは、本製品、IP1000CとAP-9500(コントローラー機能搭載バージョン)です。

 本書では、下図のように構築し、本製品同士を他拠点接続して、営業所1と営業所2がお互いのグループ(営業グルー プ2/3)を呼び出す場合を例に説明しています。

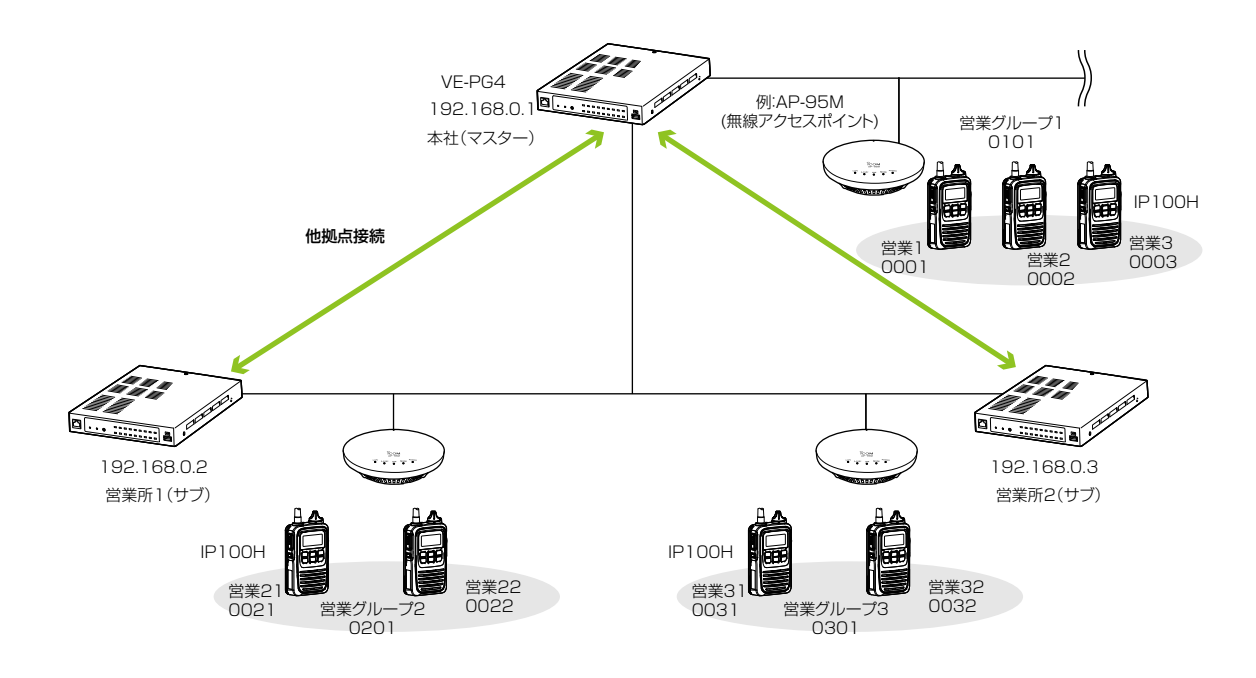

# <span id="page-17-0"></span>3. 他拠点接続を使用する場合

無線機コントローラー設定 > RoIP通信設定

呼出先設定 > 呼出先設定

#### ■設定項目について

他拠点接続機能を使用するために、本製品の設定画面にアクセスして、下記項目の設定内容を確認、または変更します。

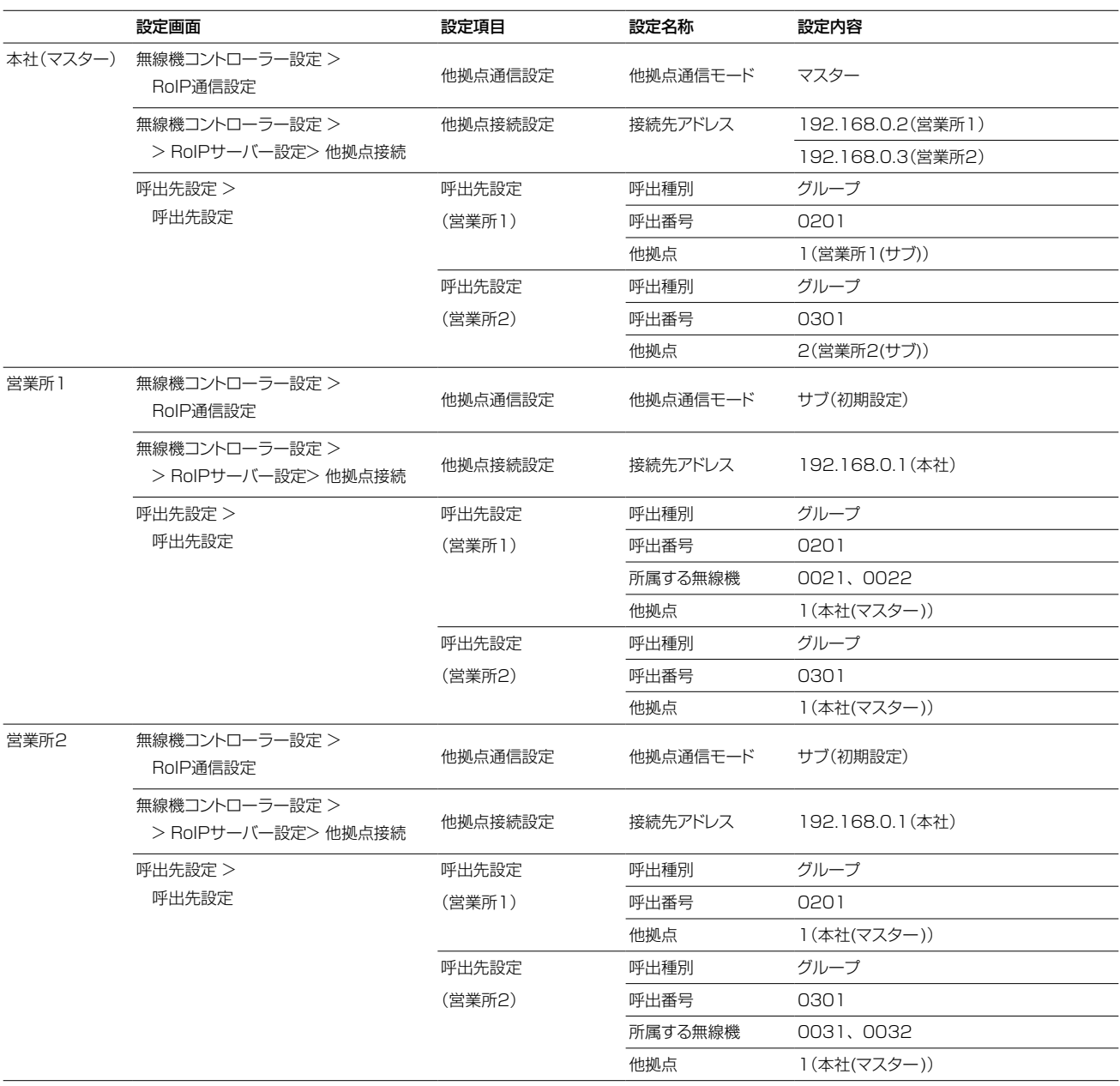

<span id="page-18-0"></span>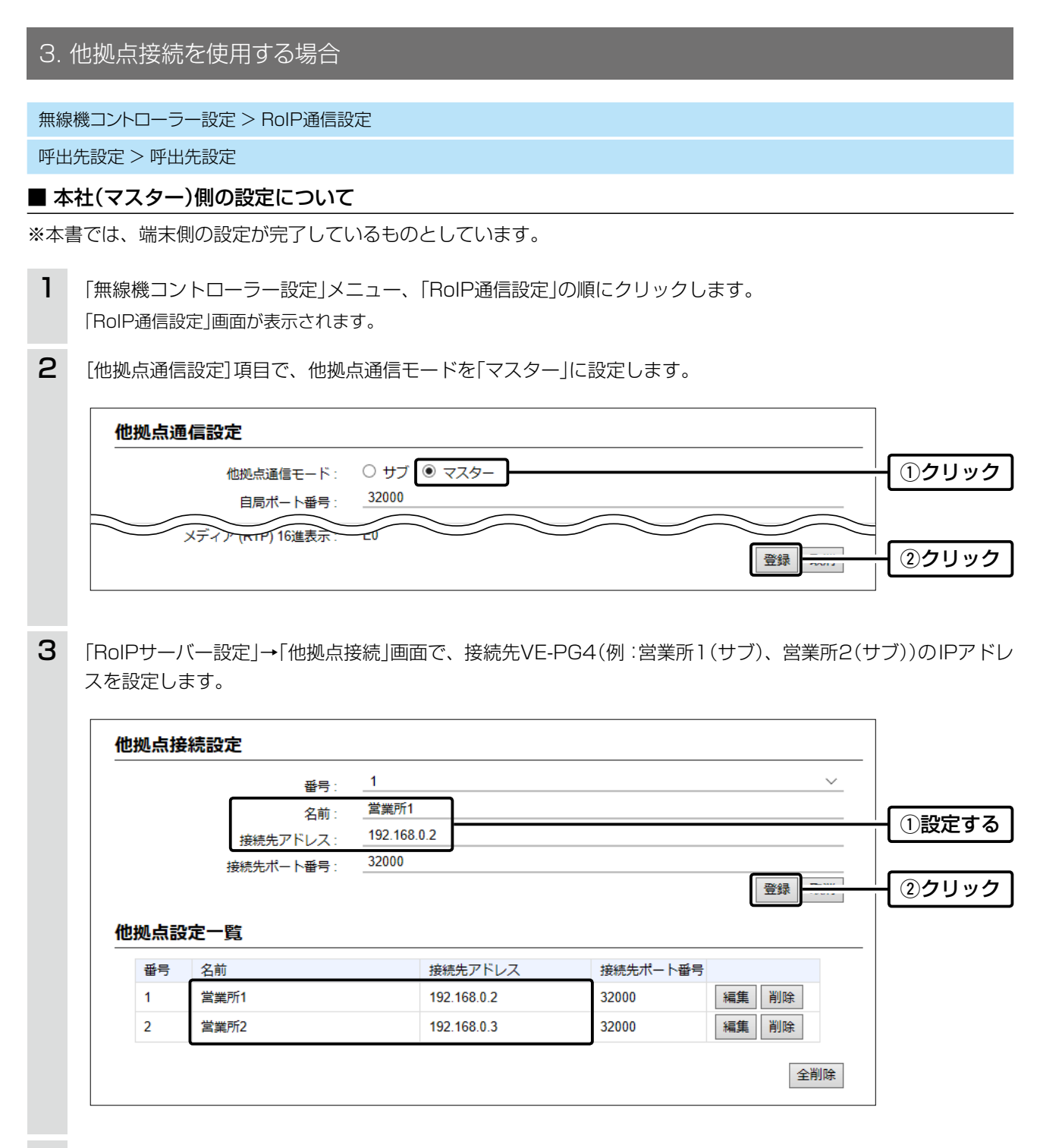

4

「呼出先設定」メニュー、「呼出先設定」の順にクリックします。 「呼出先設定」画面が表示されます。

(次ページにつづく)

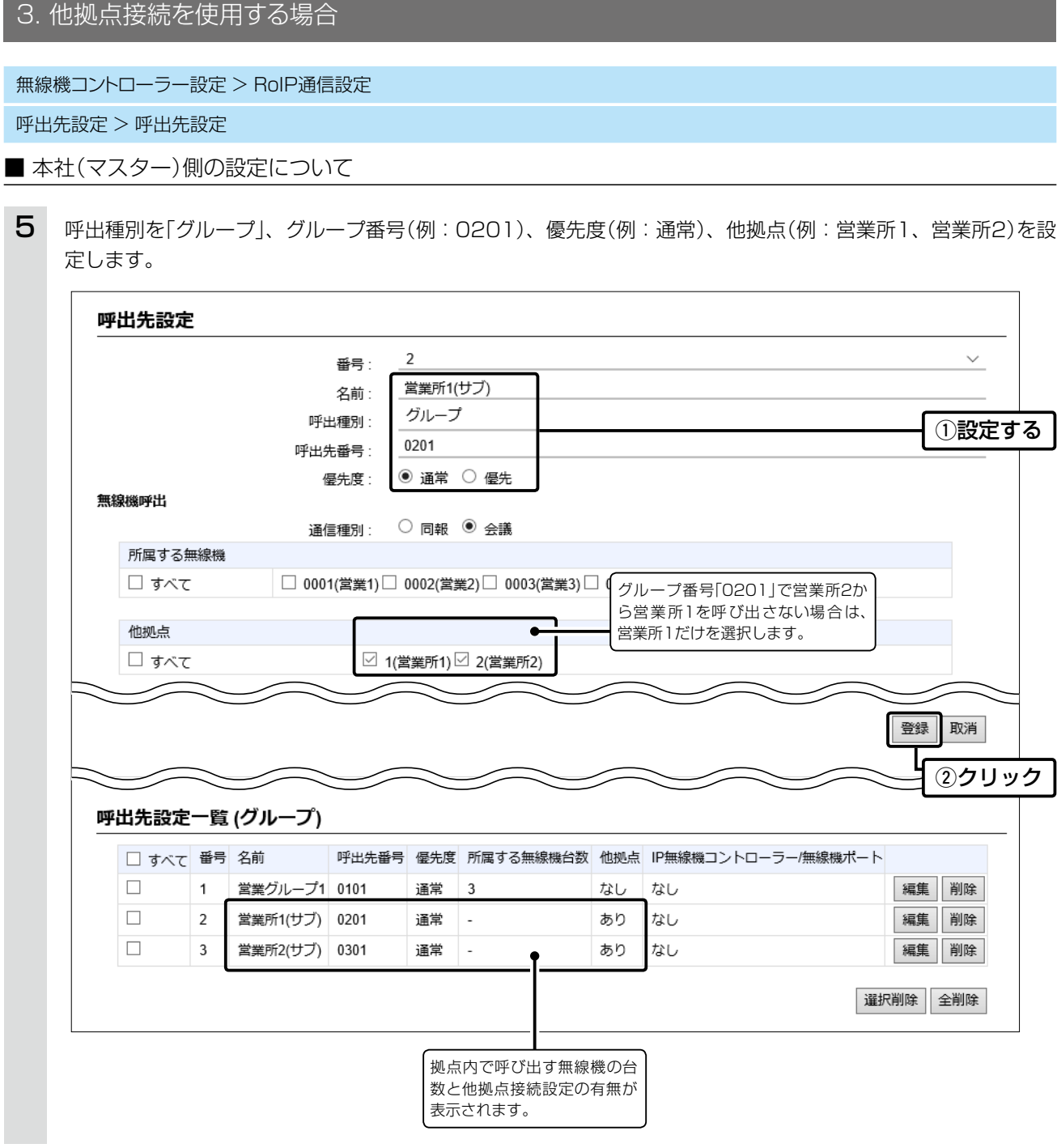

#### アドレス帳の登録について

設定したグループを呼び出すために、アドレス帳に追加登録してください。

- 1. 「無線機コントローラー設定」メニュー、「設定グループ」、「アドレス帳」の順にクリックします。 ㅡ「アドレス帳」画面が表示されます。
- 2. [アドレス帳グループ設定]項目で、アドレス帳グループ番号を選択します。
- 3. [一覧から選択]をクリックし、登録する呼出先を選択して、〈登録〉をクリックします。

※登録後は、IP100Hの再起動が必要です。

<span id="page-20-0"></span>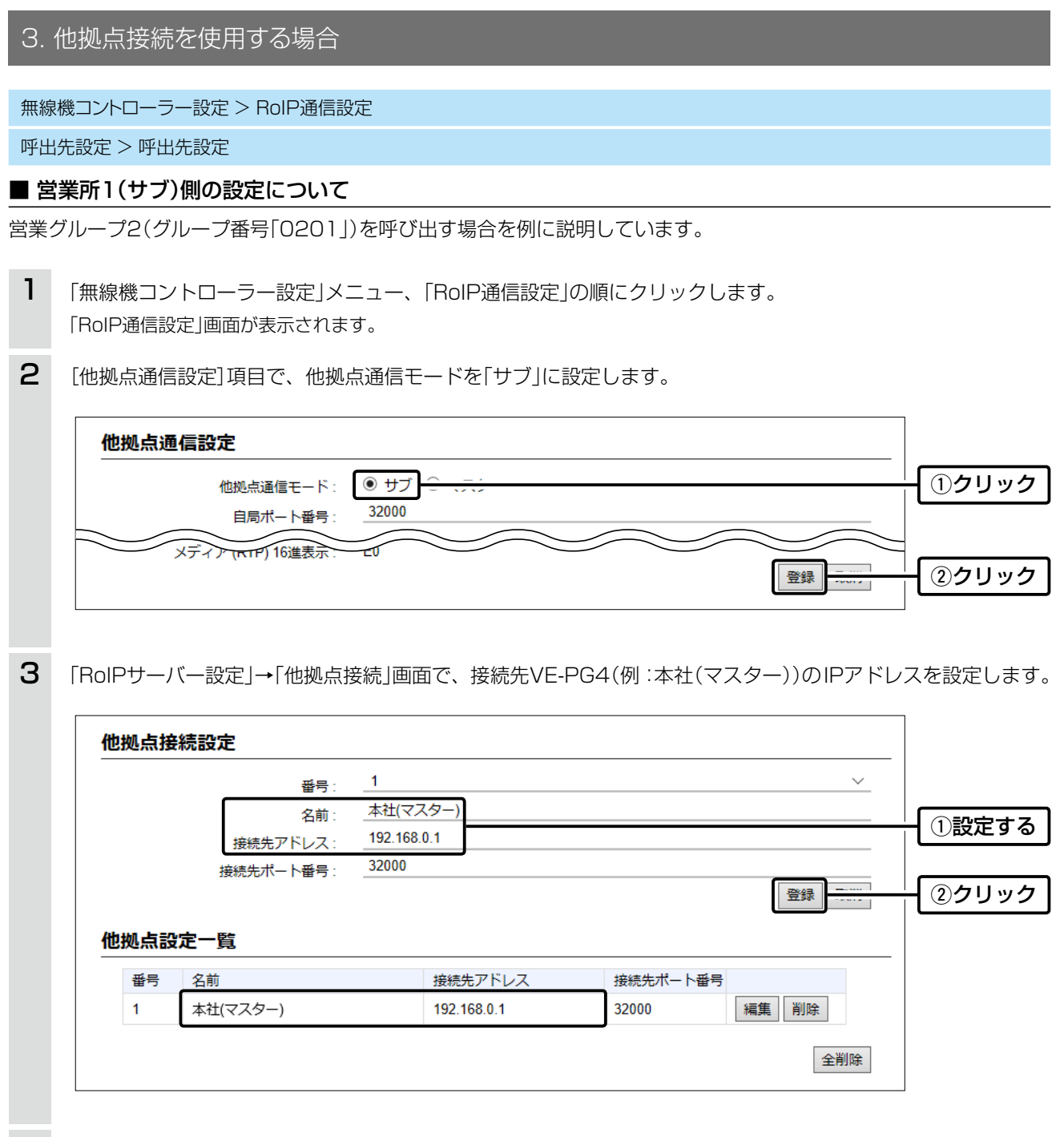

「呼出先設定」メニュー、「呼出先設定」の順にクリックします。 「呼出先設定」画面が表示されます。 4

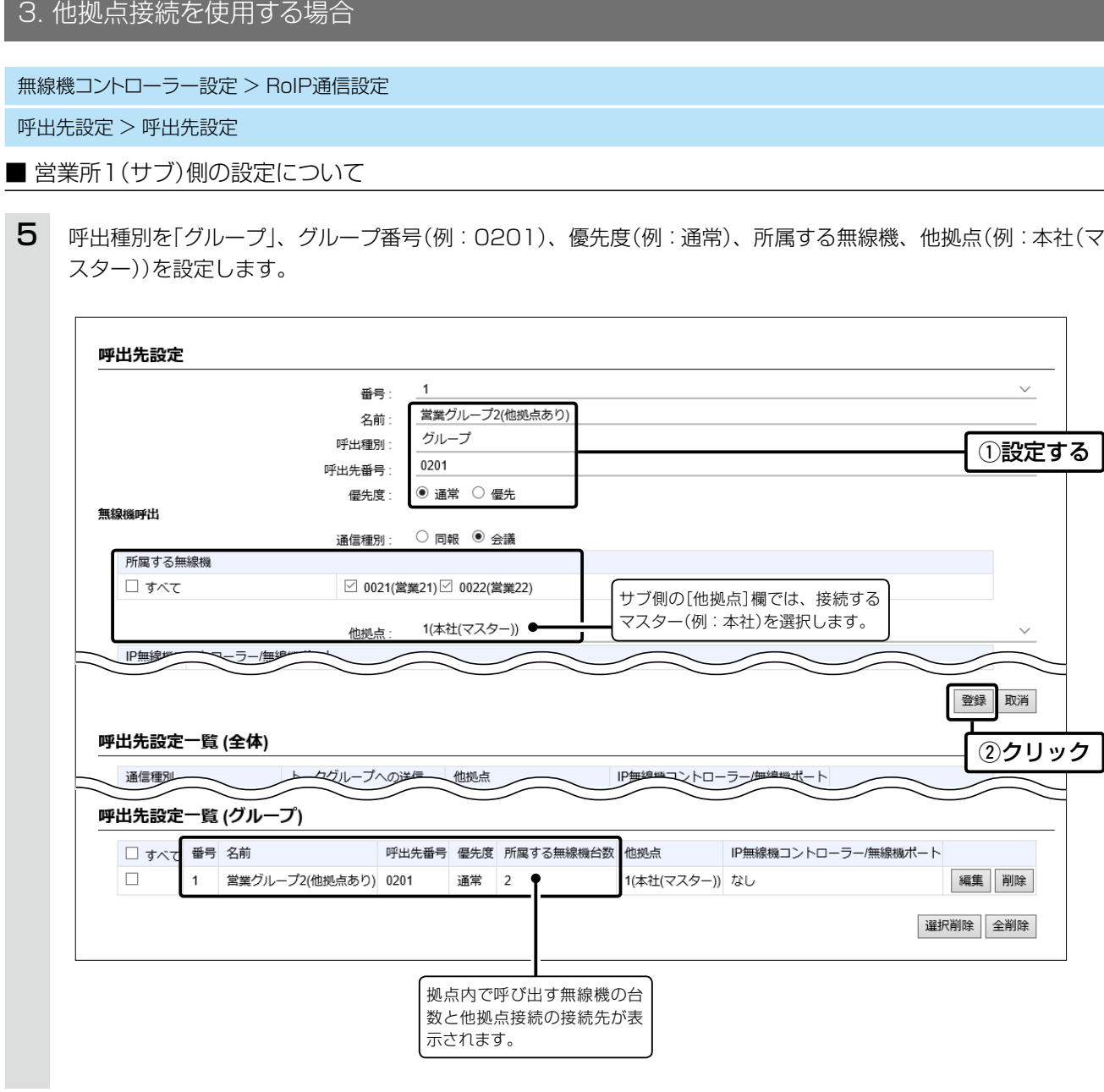

#### アドレス帳の登録について

設定したグループを呼び出すために、アドレス帳に追加登録してください。 ※登録後は、IP100Hの再起動が必要です

- 1. 「無線機コントローラー設定」メニュー、「設定グループ」、「アドレス帳」の順にクリックします。 ㅡ「アドレス帳」画面が表示されます。
- 2. [アドレス帳グループ設定]項目で、アドレス帳グループ番号を選択します。
- 3. [一覧から選択]をクリックし、登録する呼出先を選択して、〈登録〉をクリックします。

<span id="page-22-0"></span>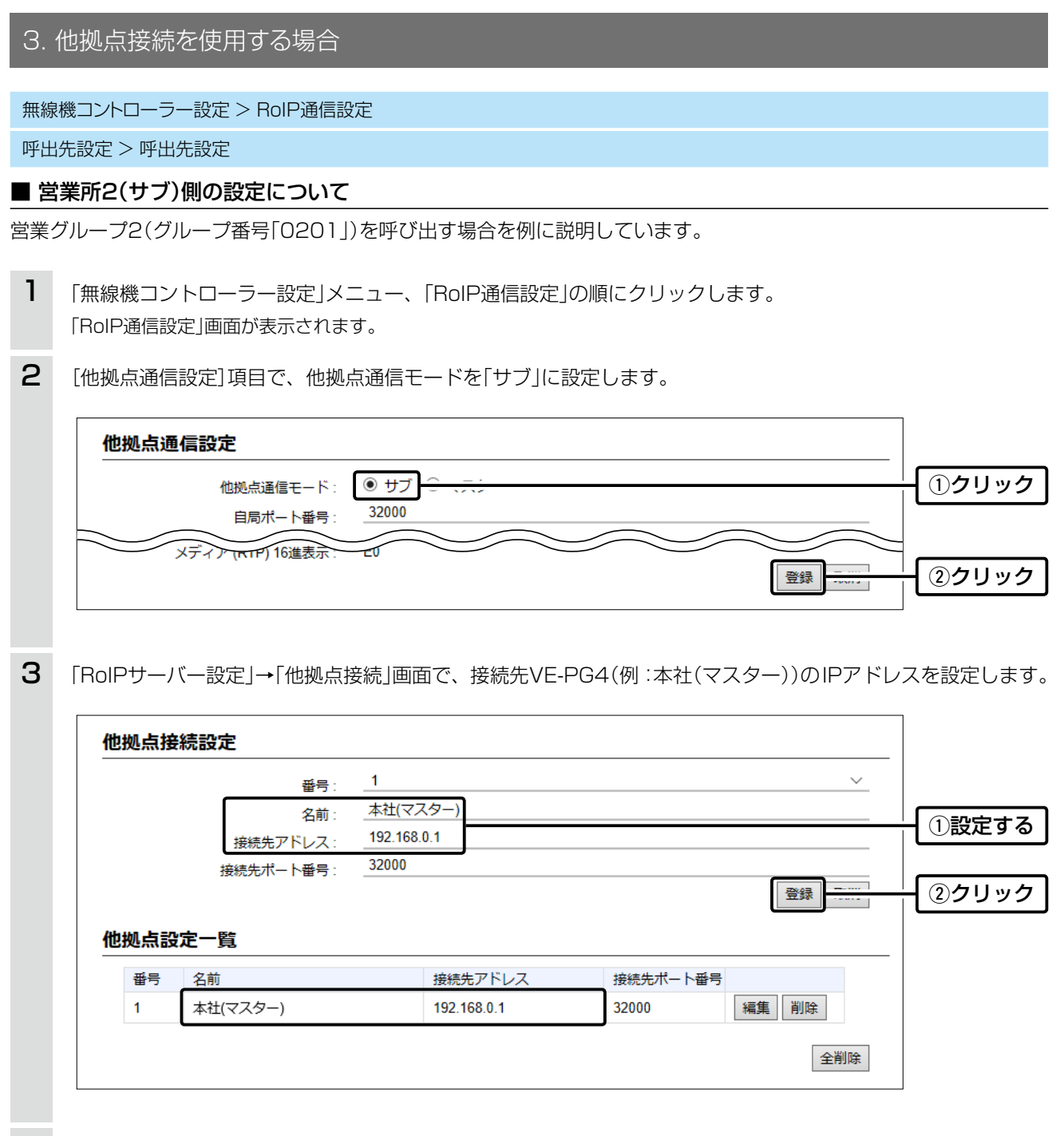

「呼出先設定」メニュー、「呼出先設定」の順にクリックします。 「呼出先設定」画面が表示されます。 4

(次ページにつづく)

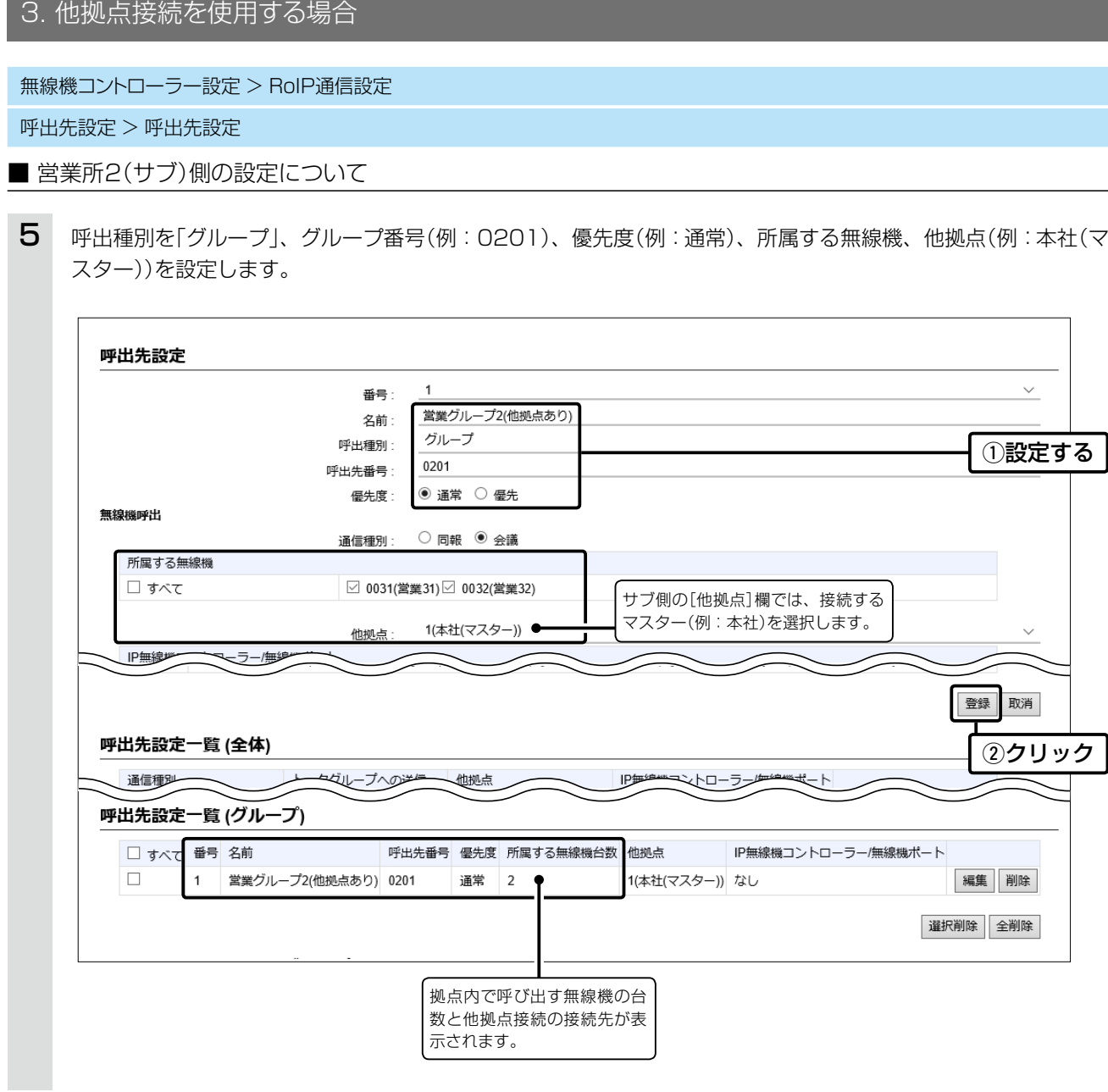

#### アドレス帳の登録について

設定したグループを呼び出すために、アドレス帳に追加登録してください。

- 1. 「無線機コントローラー設定」メニュー、「設定グループ」、「アドレス帳」の順にクリックします。 ㅡ「アドレス帳」画面が表示されます。
- 2. [アドレス帳グループ設定]項目で、アドレス帳グループ番号を選択します。
- 3. [一覧から選択]をクリックし、登録する呼出先を選択して、〈登録〉をクリックします。
- ※登録後は、IP100Hの再起動が必要です。

#### <span id="page-24-0"></span>4. IP電話回線を使用する場合

SR-7100VNなど簡易中継サーバー(上位のSIPサーバー)と接続すると、IP電話回線を使用して外線通話ができます。 ※本書では、下図のように構築し、SIPサーバーに登録した外線電話番号にかかってくると、IP電話機や無線機に着信 する場合を例に説明しています。

※IP電話機やデジタル無線機の設定や接続は、完了しているものとしています。

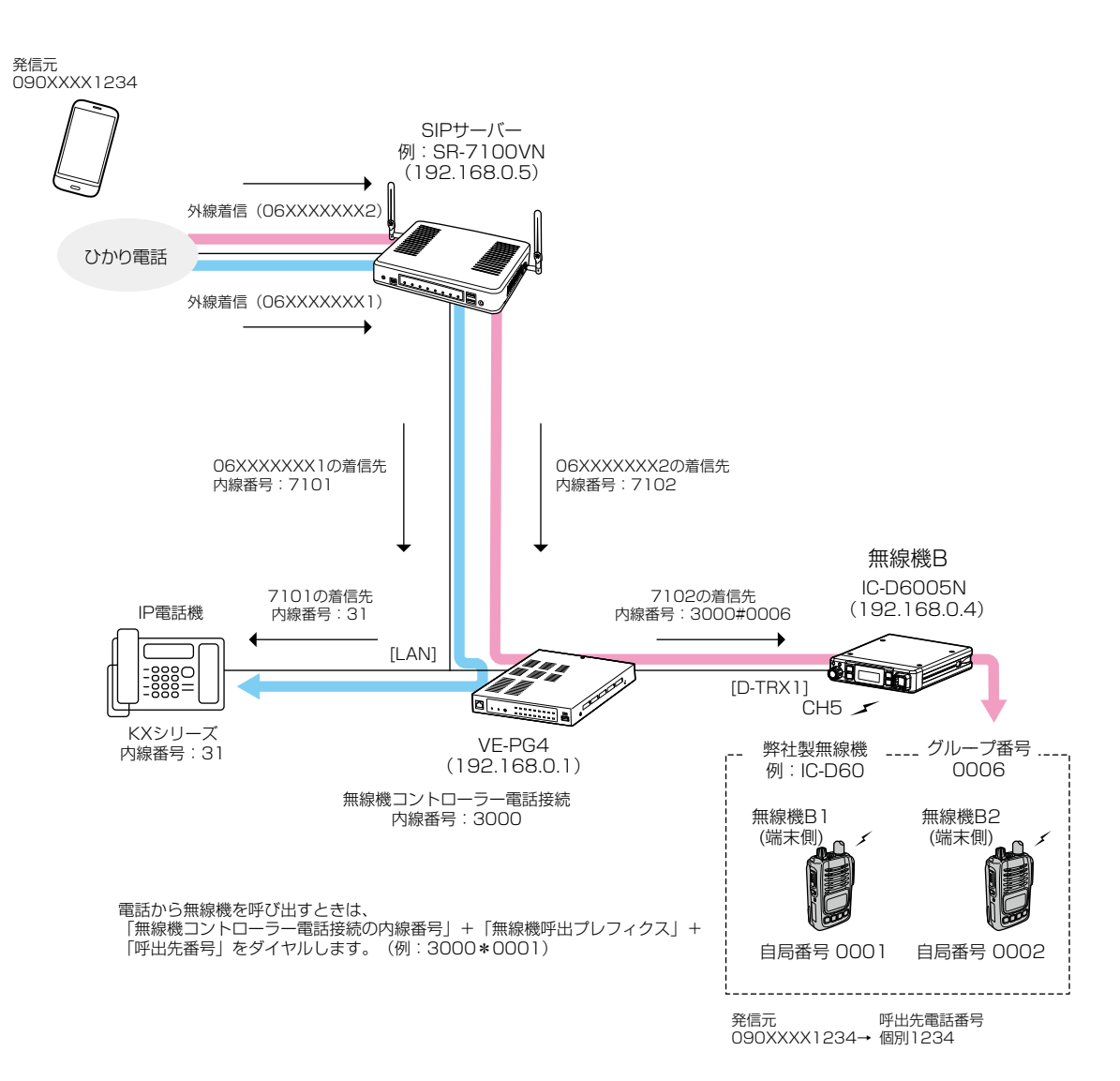

# <span id="page-25-0"></span>4.IP電話回線を使用する場合

#### ■設定項目について

設定画面にアクセスして、下記項目の設定内容を確認、または変更します。

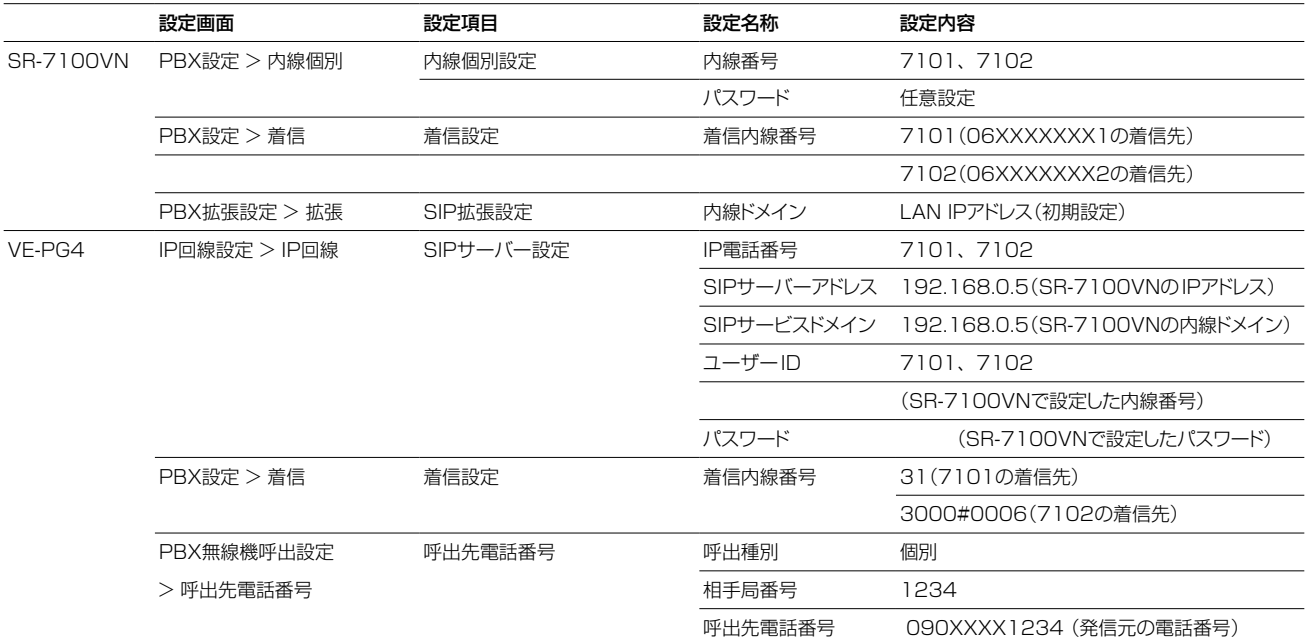

#### PBX設定>着信

#### ■ SR-7100VNの設定について

※本書では、SR-7100VNのIPアドレスやIP回線、内線番号(PBX設定)などの設定は、完了しているものとしていま す。

- 「PBX設定」メニュー、「着信」の順にクリックします。 「着信」画面が表示されます。 1
- 2 外線電話番号に対して着信先(子機となるVE-PG4)を設定して、〈登録〉をクリックします。

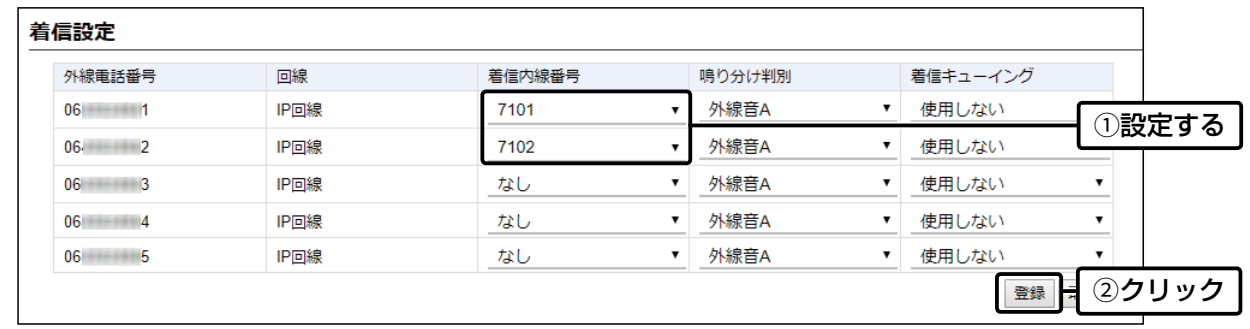

# <span id="page-26-0"></span>4. IP電話回線を使用する場合

IP回線設定 > IP回線

PBX設定 > 着信

PBX無線機呼出設定 > 呼出先電話番号

#### ■ VE-PG4の設定について

※本書では、IP電話機や無線機の設定や接続は、完了しているものとして説明しています。

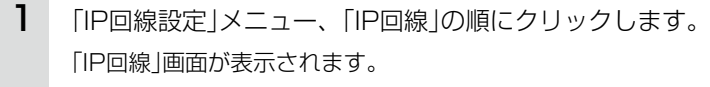

2 接続するSIPサーバーで設定された内容を入力して、〈登録〉をクリックします。(例:7101)

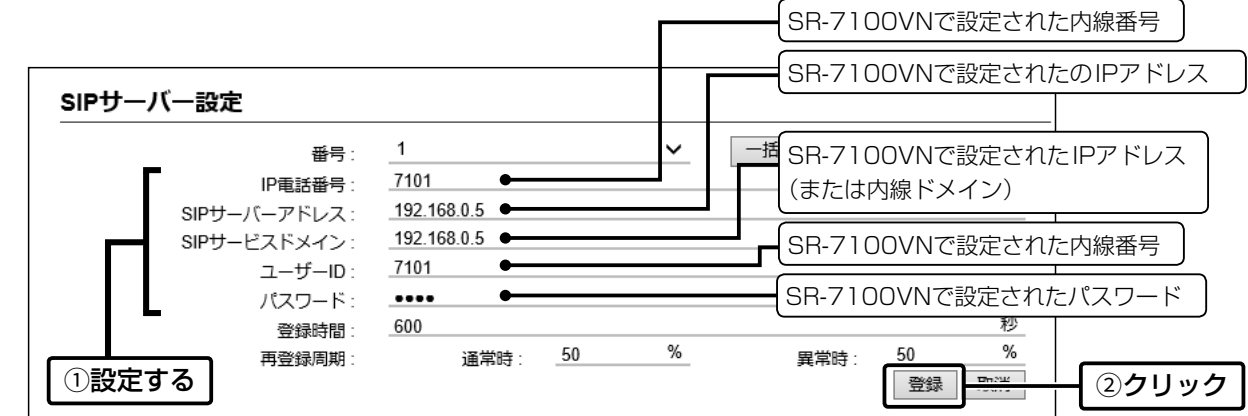

3 IP電話番号「7102」についても、手順2と同様に設定します。

4 [SIPサーバー設定一覧]項目の〈接続状況の更新〉をクリックします。

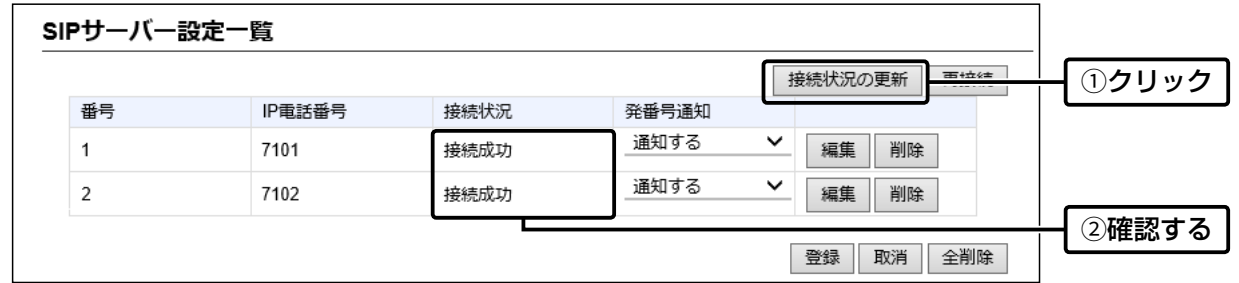

「PBX設定」メニュー、「着信」の順にクリックします。 「着信」画面が表示されます。 5

6 手順2、3で設定したIP電話番号に対して着信先を設定して、〈登録〉をクリックします。

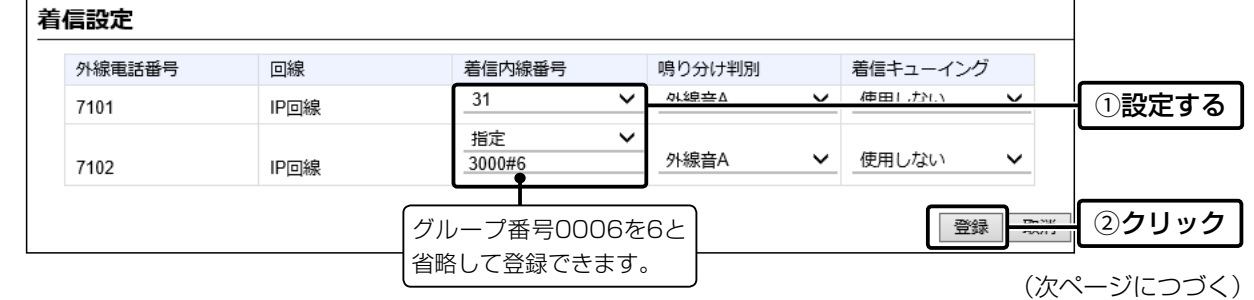

## <span id="page-27-0"></span>4. IP電話回線を使用する場合

IP回線設定 > IP回線

#### PBX設定 > 着信

PBX無線機呼出設定 > 呼出先電話番号

■ VE-PG4の設定について

「PBX無線機呼出設定」メニュー、「呼出先電話番号」の順にクリックします。 「呼出先電話番号」画面が表示されます。 7

[呼出先電話番号]項目で、名前、呼出種別、[相手局番号]欄に端末側無線機から呼び出すときに使用する番号、 [呼出先電話番号]欄に電話番号(例:090XXXX1234)を設定して、〈追加〉をクリックします。 8

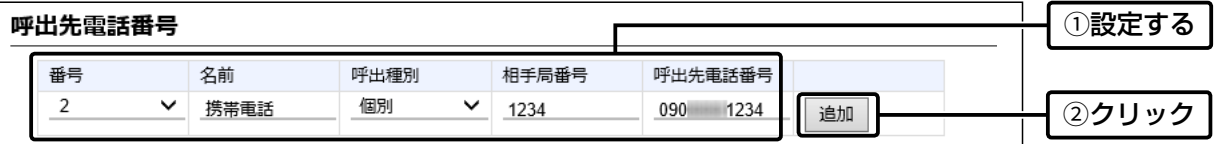

※追加した番号(090XXXX1234)から電話がかかってくると、端末側無線機の画面に「1234」が表示されます。

9 [呼出先電話番号一覧]項目で、登録した内容を確認します。

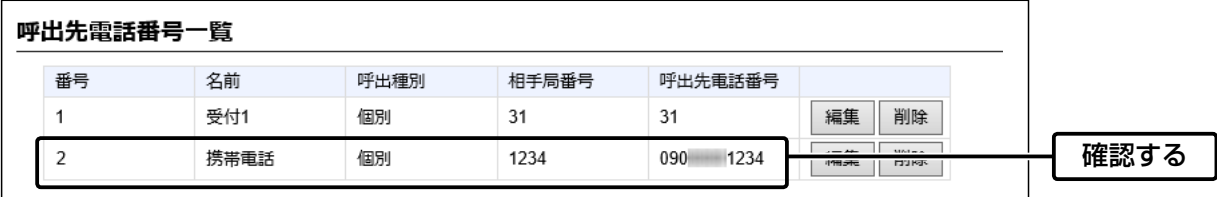

# <span id="page-28-0"></span>5. コンバーターブリッジを使用する場合

本製品のコンバーターブリッジ(仮想ポート)を使用すると、ブリッジモードで動作するVE-PG3、IP1000Cのブリッ ジなどに接続できます。

下図のように接続した場合、エリアBのIP電話機から、ブリッジモードで動作するVE-PG3に接続されたエリアAの無 線機に発信できます。

※通話開始は電話機側からだけの動作になります。

※本書では、下図のように構築する場合を例に説明しています。

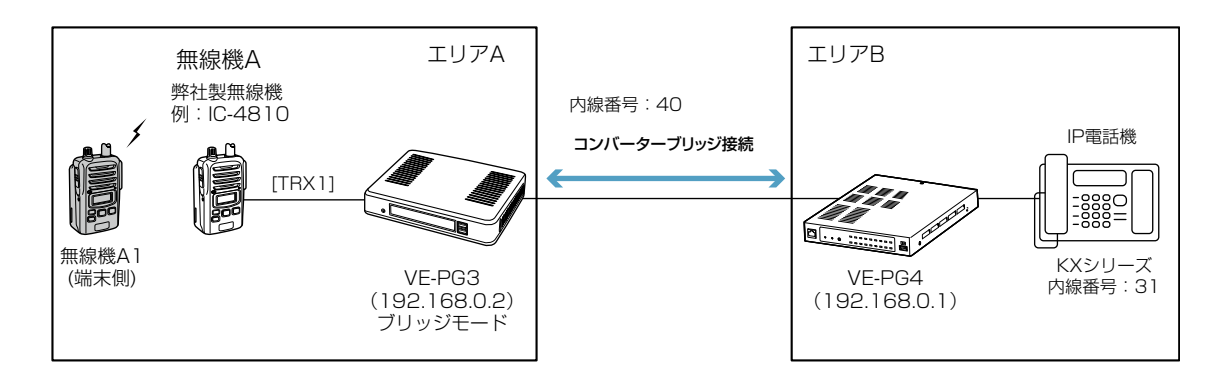

#### ■ 設定項目について

コンバーターブリッジ接続するために、設定画面にアクセスして、下記項目の設定内容を確認、または変更します。

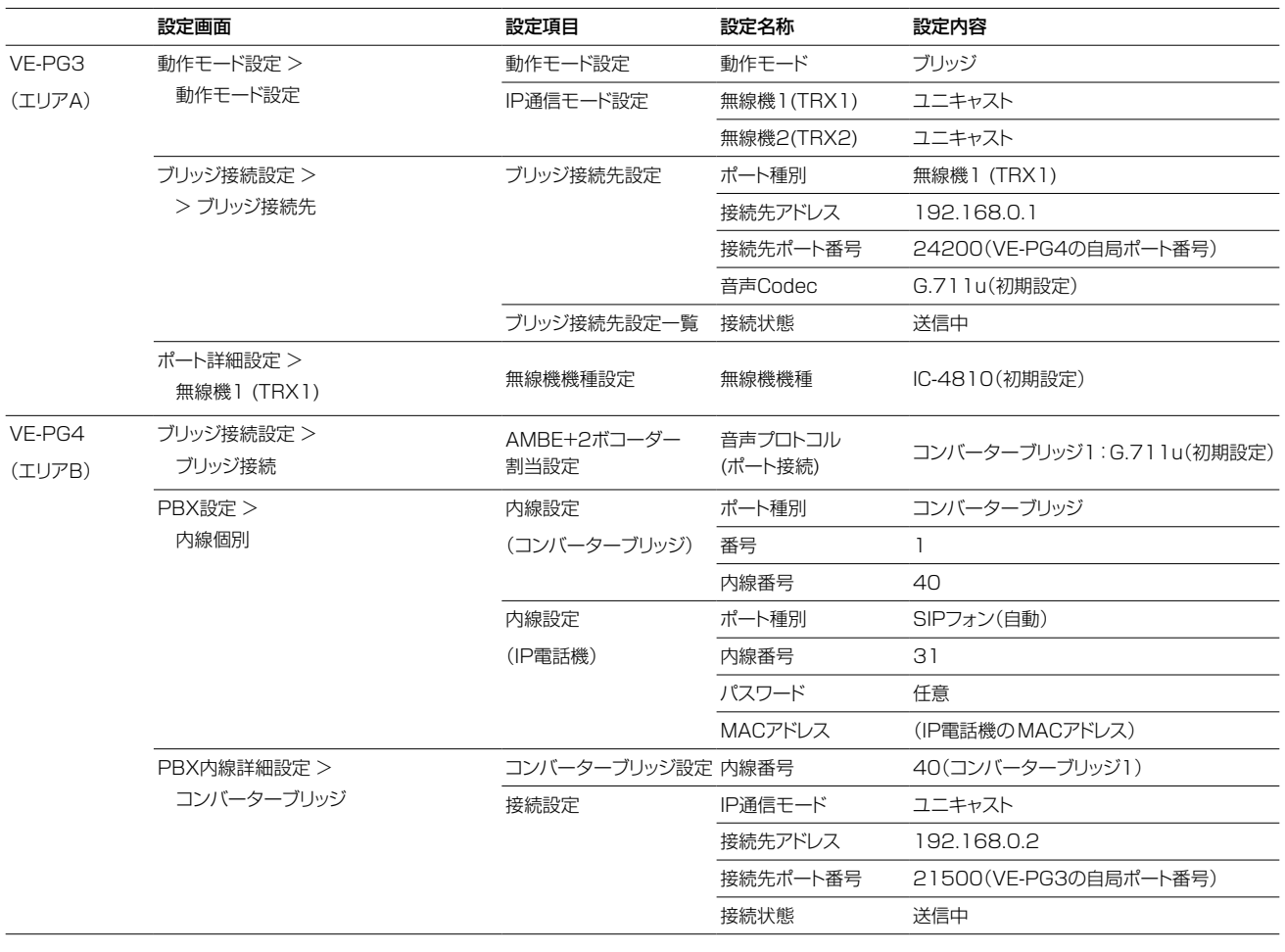

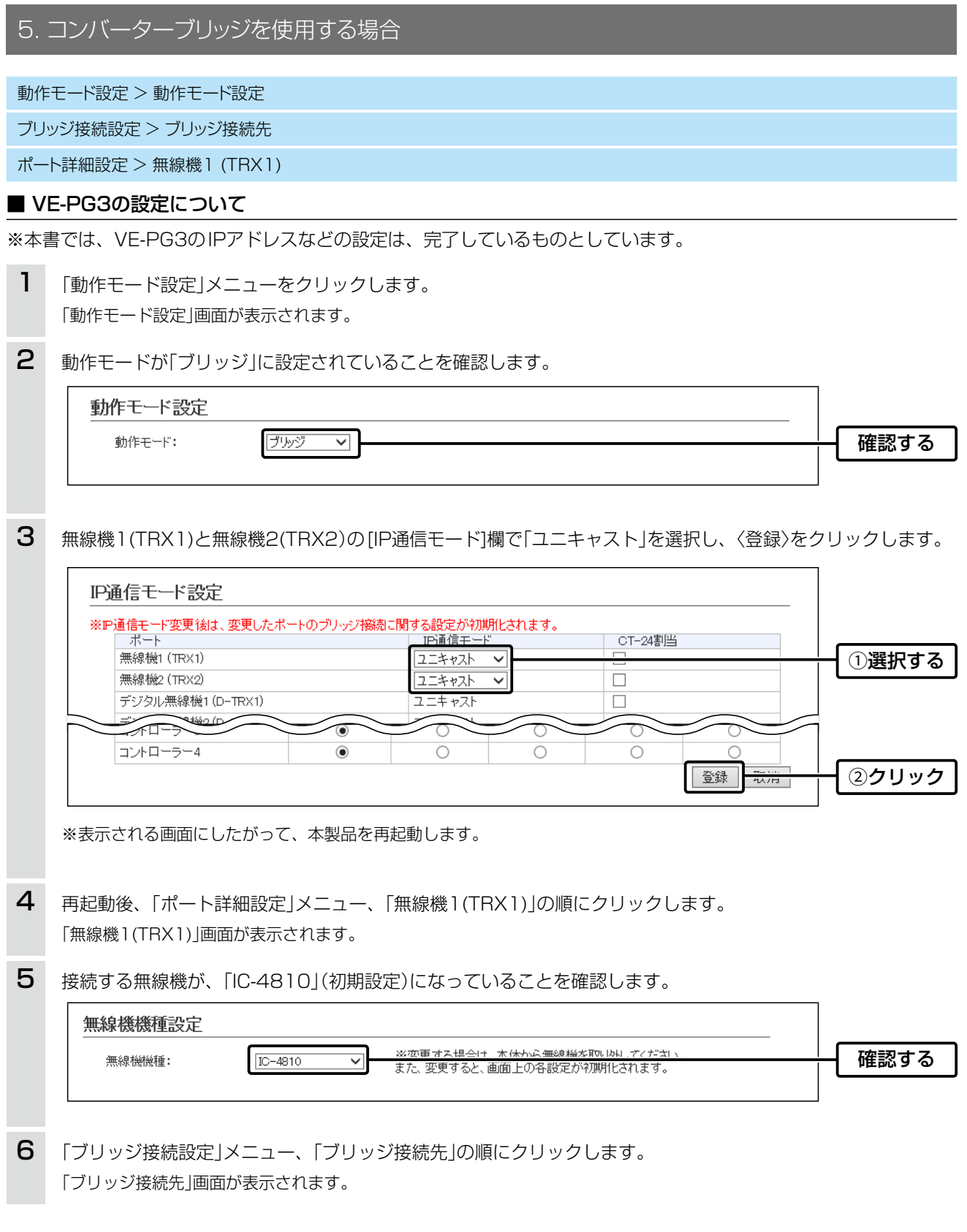

(次ページにつづく)

<span id="page-30-0"></span>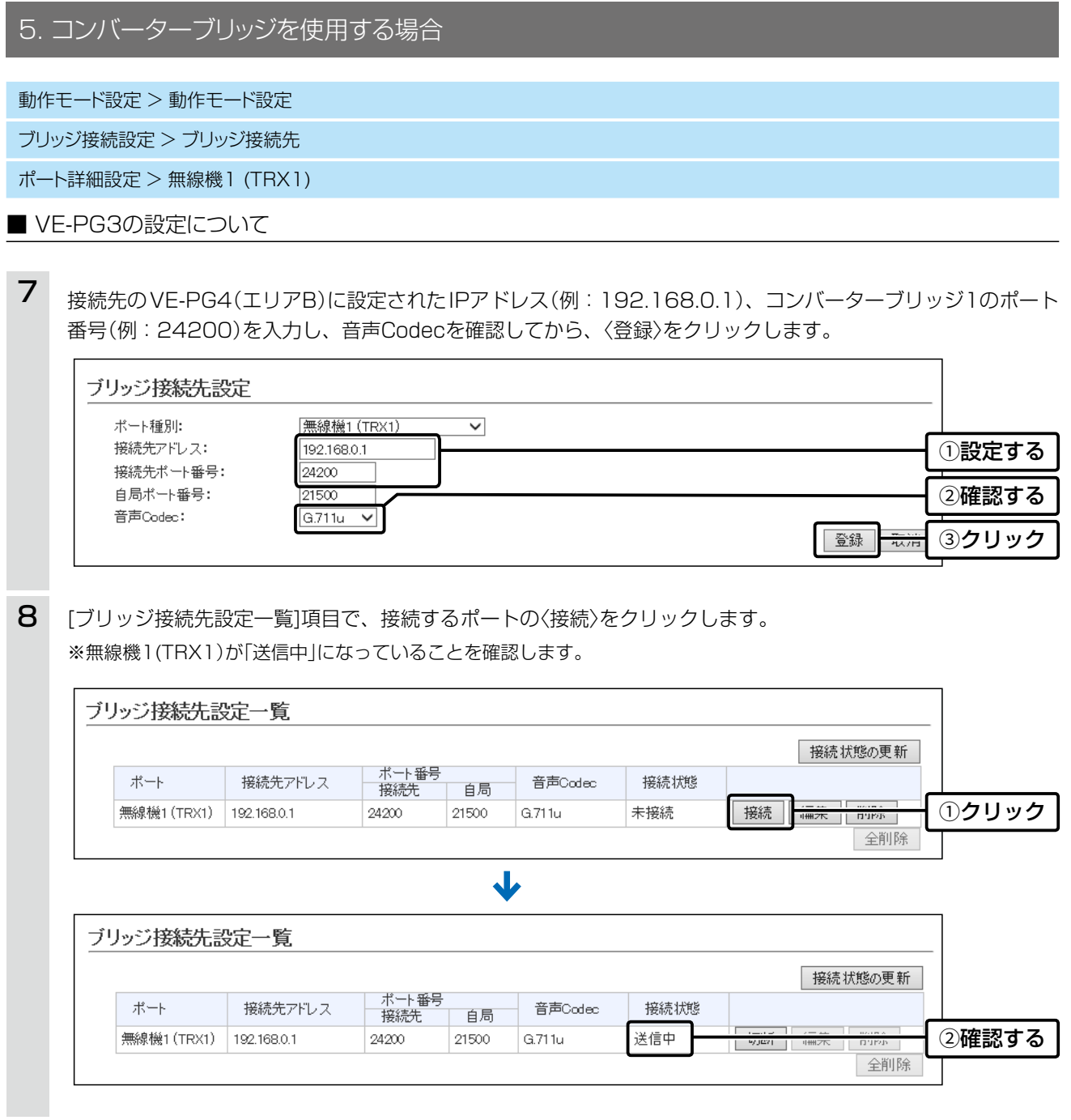

### 5. コンバーターブリッジを使用する場合

ブリッジ接続設定 > ブリッジ接続

PBX設定 > 内線個別

PBX内線詳細設定 > コンバーターブリッジ

#### ■ VE-PG4の設定について

※本書では、IP電話機(内線番号)などの設定は、完了しているものとしています。

- 「ブリッジ接続設定」メニュー、「ブリッジ接続」の順にクリックします。 「ブリッジ接続」画面が表示されます。 1
- 2 コンバーターブリッジの音声プロトコルが、「G.711u」(初期設定)になっていることを確認します。

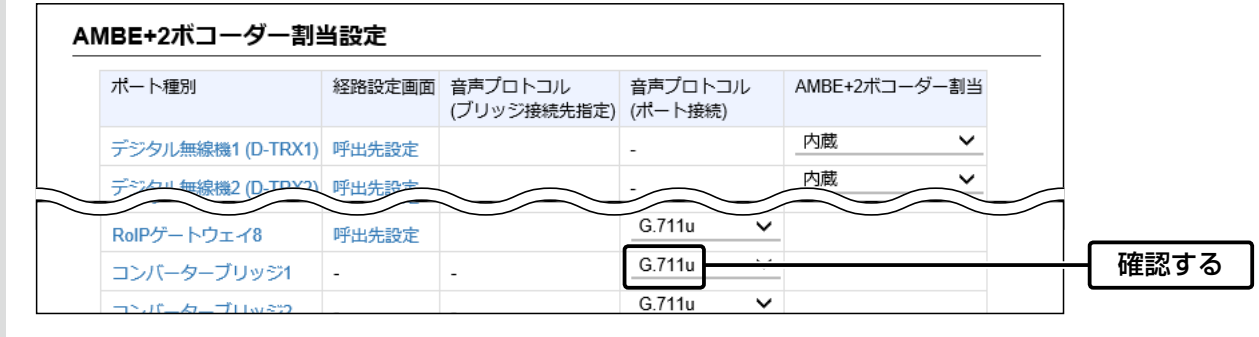

※コンバーターブリッジで使用できる音声プロトコルは、「G.711u」、「無線機電話プロトコル」、「ブリッジプロトコル」、 「AMBE+2」の4種類です。

 接続先がIP1000CやAP-9500(無線LANトランシーバー機能搭載)の場合は「無線機電話プロトコル」、VE-PG4の 場合は「ブリッジプロトコル」を選択してください。

- 「PBX設定」メニュー、「内線個別」の順にクリックします。 「内線個別」画面が表示されます。 3
- 4 下記のように、[内線設定]項目でコンバーターブリッジ1に対して内線番号(例:40)を設定します。

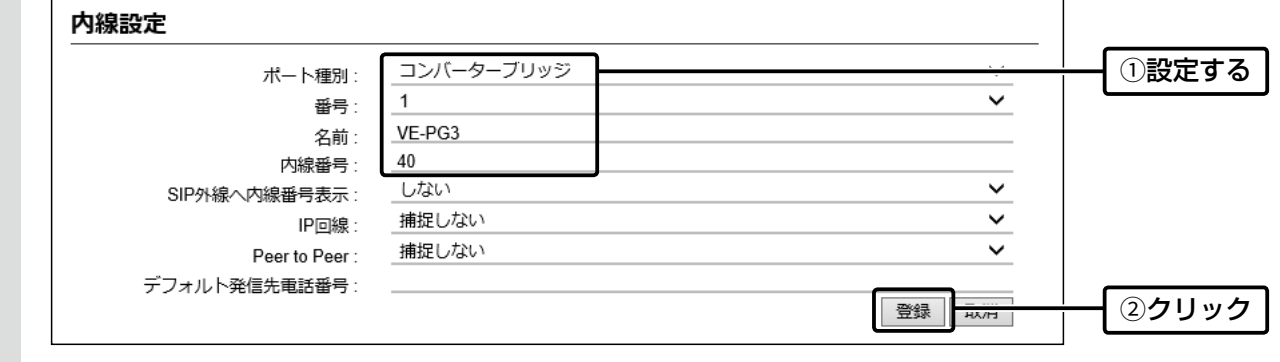

「PBX内線詳細設定」メニュー、「コンバーターブリッジ」の順にクリックします。 「コンバーターブリッジ」画面が表示されます。 5

(次ページにつづく)

(
C1909977) 3–17‐2 4F / The State List of the State C1909977) 3–17‐2 4F / The State High State Com/

<span id="page-32-0"></span>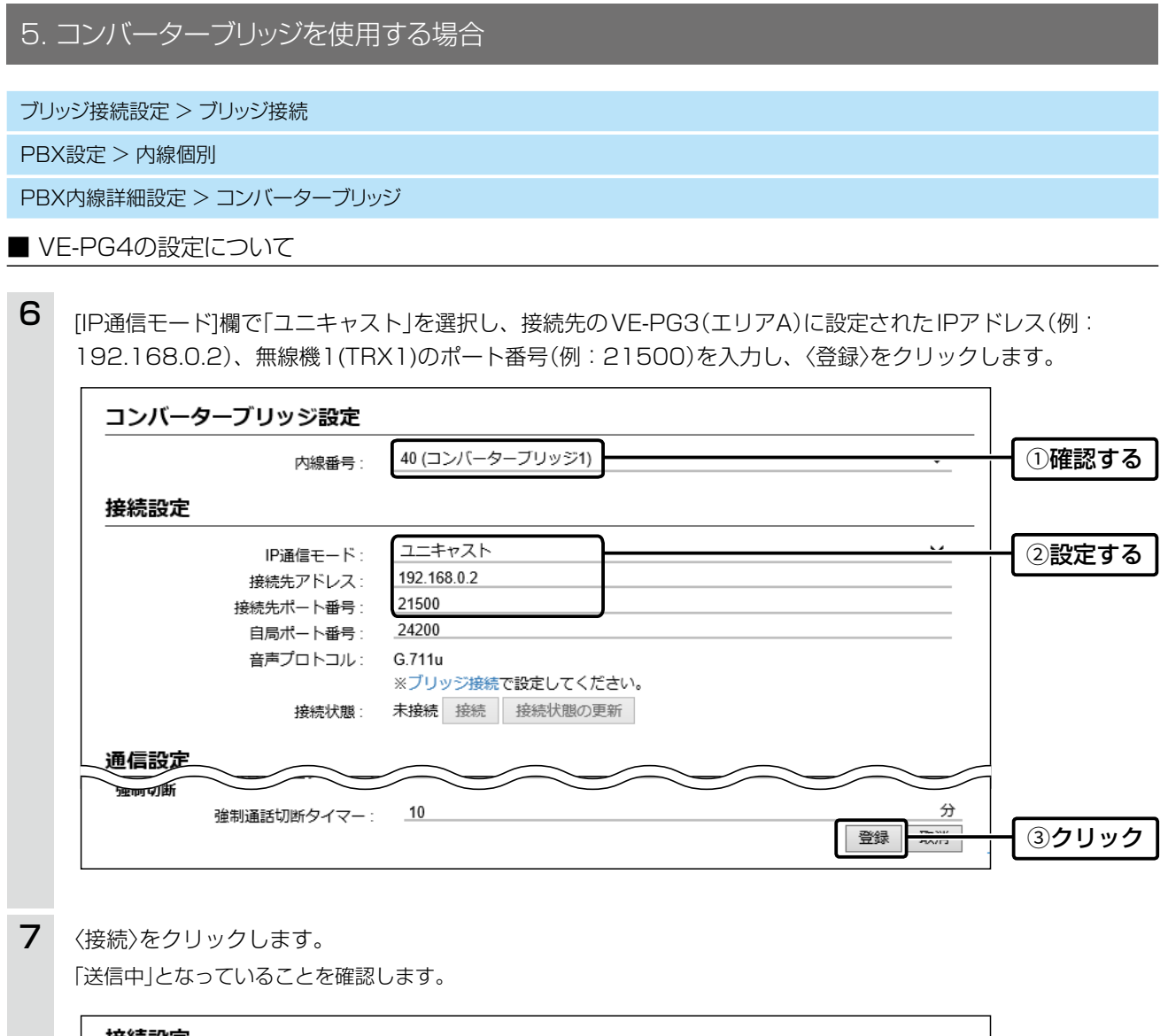

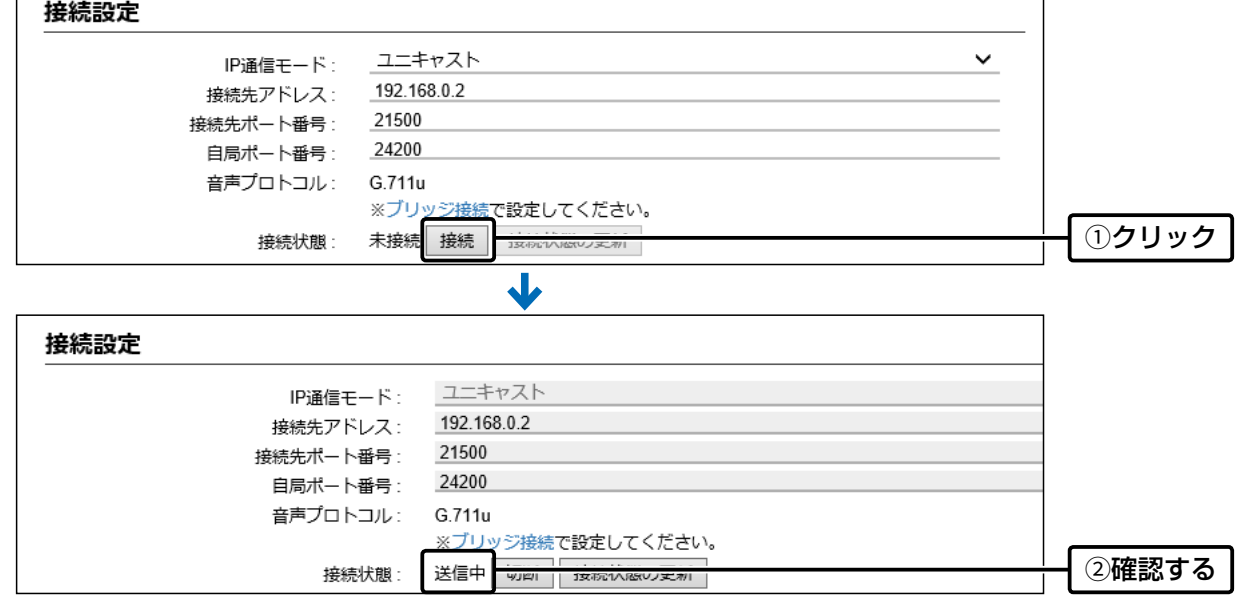

# 5. コンバーターブリッジを使用する場合

#### ■ 運用のしかた

エリアBのIP電話機から「40」をダイヤルして、エリアAの無線機(A1)を呼び出す場合を例に説明しています。

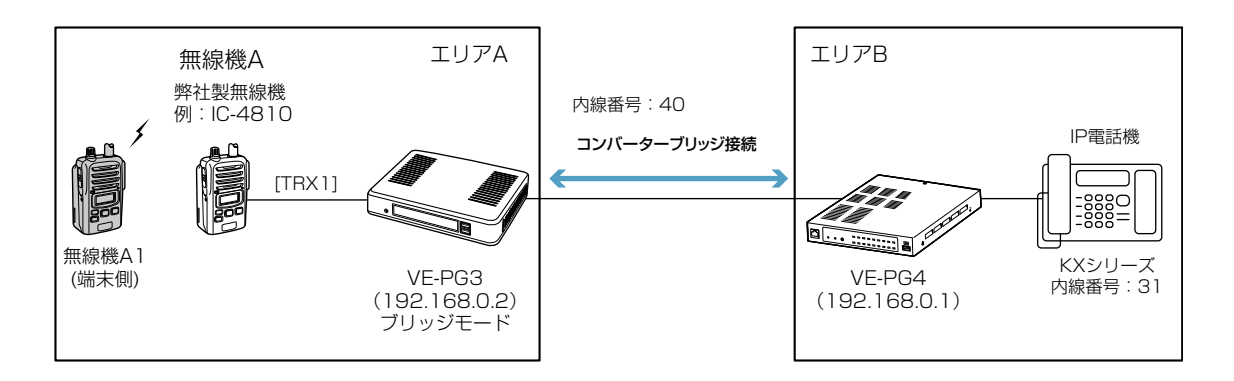

#### 1. エリアB

IP電話機の受話器を上げて、内線「40」をダイヤルします。

#### 2. エリアA

VE-PG3に接続した無線機Aと同じ通話チャンネルに設定されたエリアA内の端末側無線機(A1)を呼び出します。

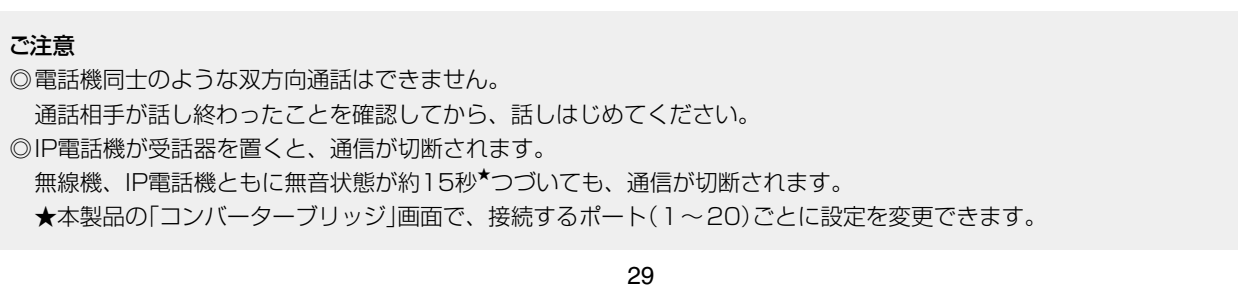

(
C1909977) 3–17–2 4F / 1–9–5 URL : https : //www.exseli.com/

高品質がテーマです。

© 2018 Icom Inc.

547-0003 大阪市平野区加美南1-1-32

アイコム株式会社

 $($  C1909977) 3–17–2 4F / The matrix of the URL: https : //www.exseli.com/